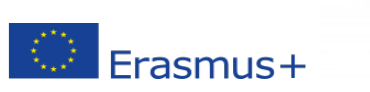

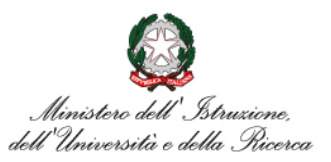

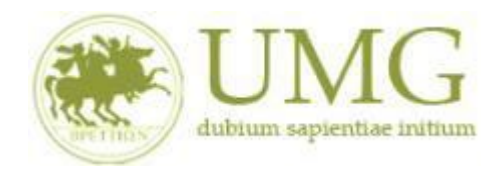

*UNIVERSITÁ DEGLI STUDI MAGNA GRAECIA DI CATANZARO*

**rndice** 

## **Guida alla compilazione ed invio della domanda on line**

**Bando Erasmus+ Studio KA171 a.a. 2024/2025**

**Si raccomanda di leggere attentamente**

**Il Bando Erasmus+ Studio KA171 A. A. 2024/2025**

**Leggi con attenzione il punto 13!**

 **Si invitano gli studenti a consultare, già prima di presentare la domanda, il sito web dell'università straniera prescelta in modo da conoscere in anticipo gli adempimenti amministrativi e le relative scadenze da questa stabilite**

## **IMPORTANTE**

Prima di procedere alla compilazione della domanda di partecipazione on line, si invitano gli studenti a verificare i dati contenuti nell'anagrafica e ad aggiornare il campo "Recapito" (telefono/cellulare, indirizzo di posta elettronica ecc).

La presentazione dei documenti attraverso le credenziali personali attribuite dal sistema consente l'identificazione del soggetto. Si fa presente che le dichiarazioni saranno sottoposte a verifica, seconda la normativa vigente.

Per **eventuali problemi tecnici e/o operativi** inviare un ticket al seguente link: [http://www.asi.unicz.it/helpdesk/.](http://www.asi.unicz.it/helpdesk/)

Per **eventuali ulteriori informazioni** sul Bando contattare l'Area Affari Generali dell'Università all'indirizzo e-mail [socrates@unicz.it](mailto:socrates@unicz.it) .

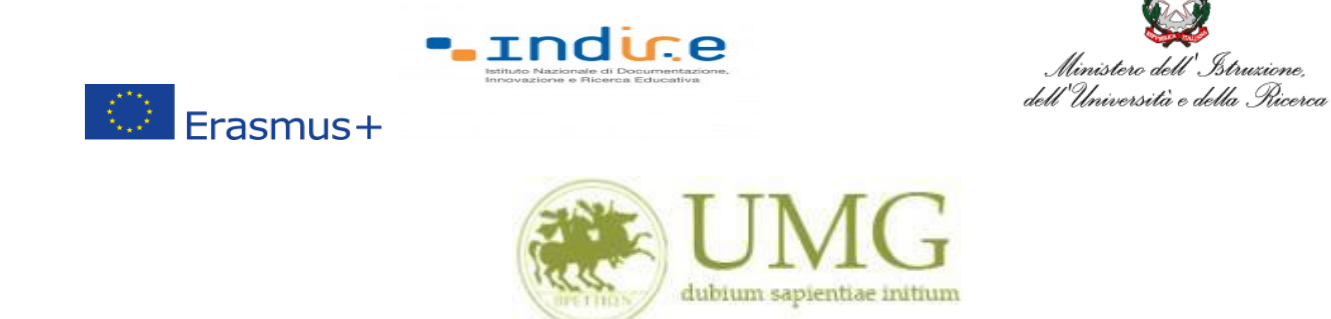

1) Accedere alla propria Area Riservata Servizi Web Unicz ESSE3

Link :<https://unicz.esse3.cineca.it/Home.do>

**Cliccare** su **Login** ed inserire: Nome Utente e Password

2) **Cliccare** in alta a sinistra "**MENU**"

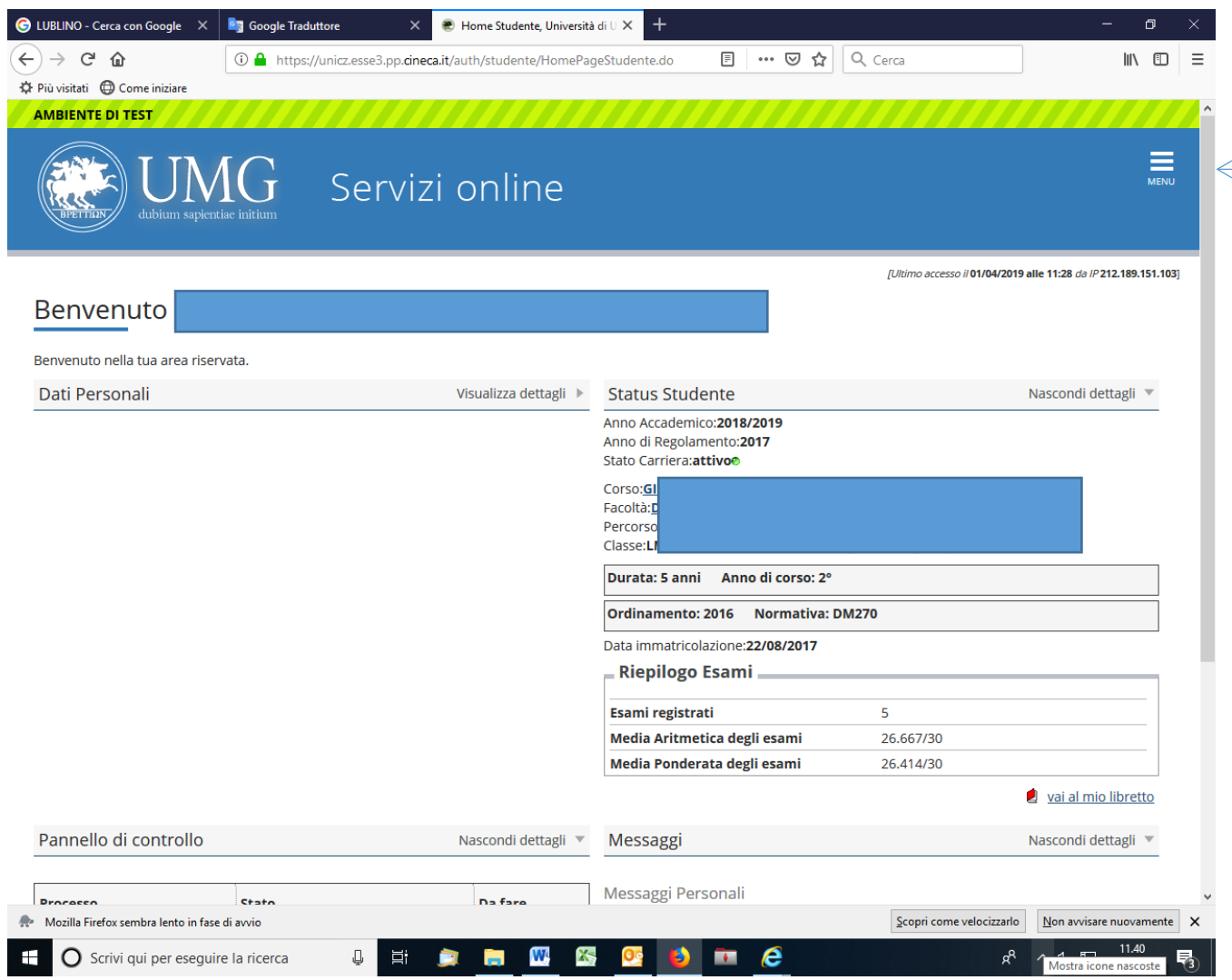

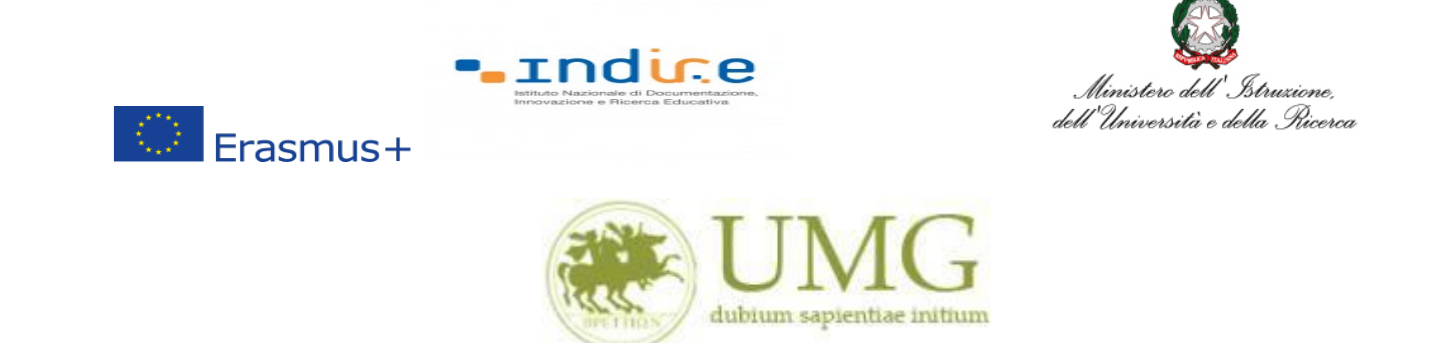

3) **Selezionare** la seconda voce "**Mobilità internazionale outgoing**"

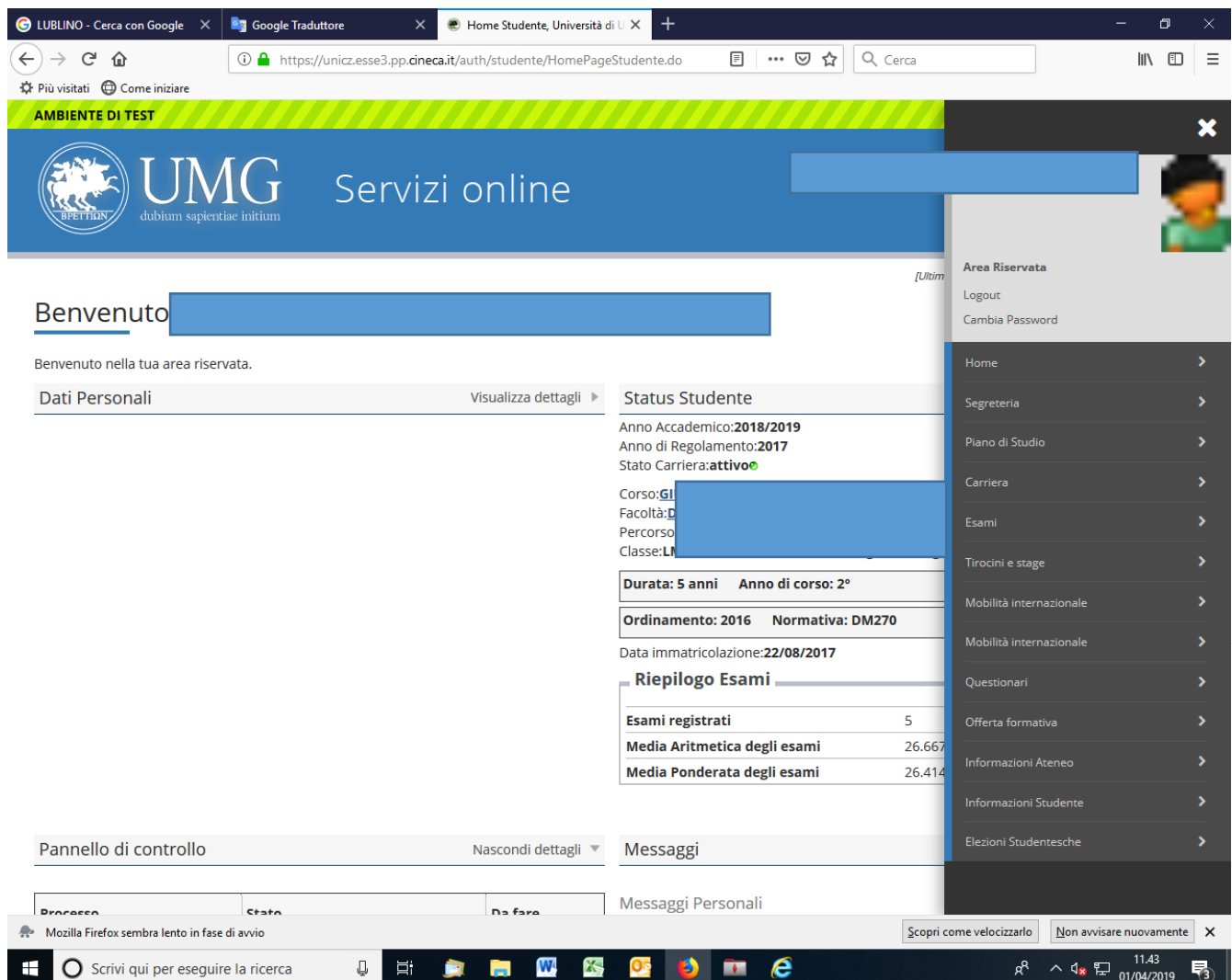

*UNIVERSITÁ DEGLI STUDI MAGNA GRAECIA DI CATANZARO*

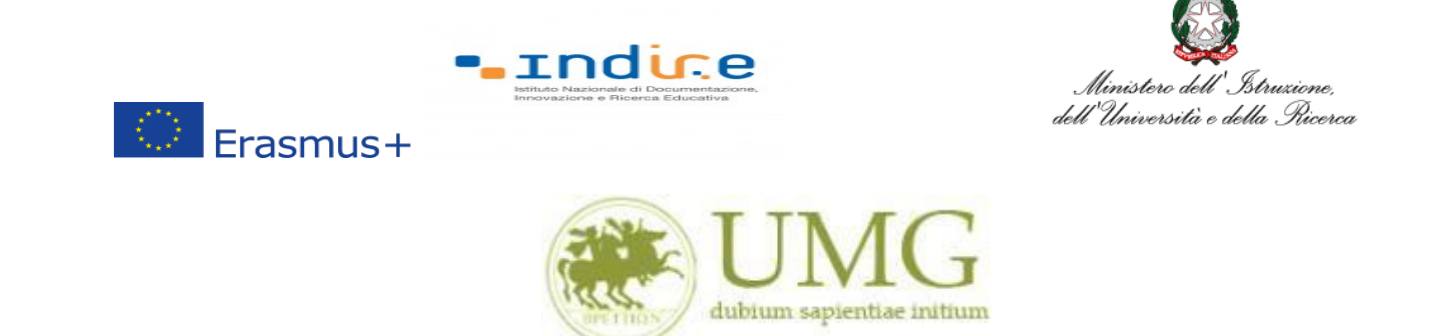

4) **Selezionare** la voce "**Bandi mobilità internazionale Studenti UMG**"

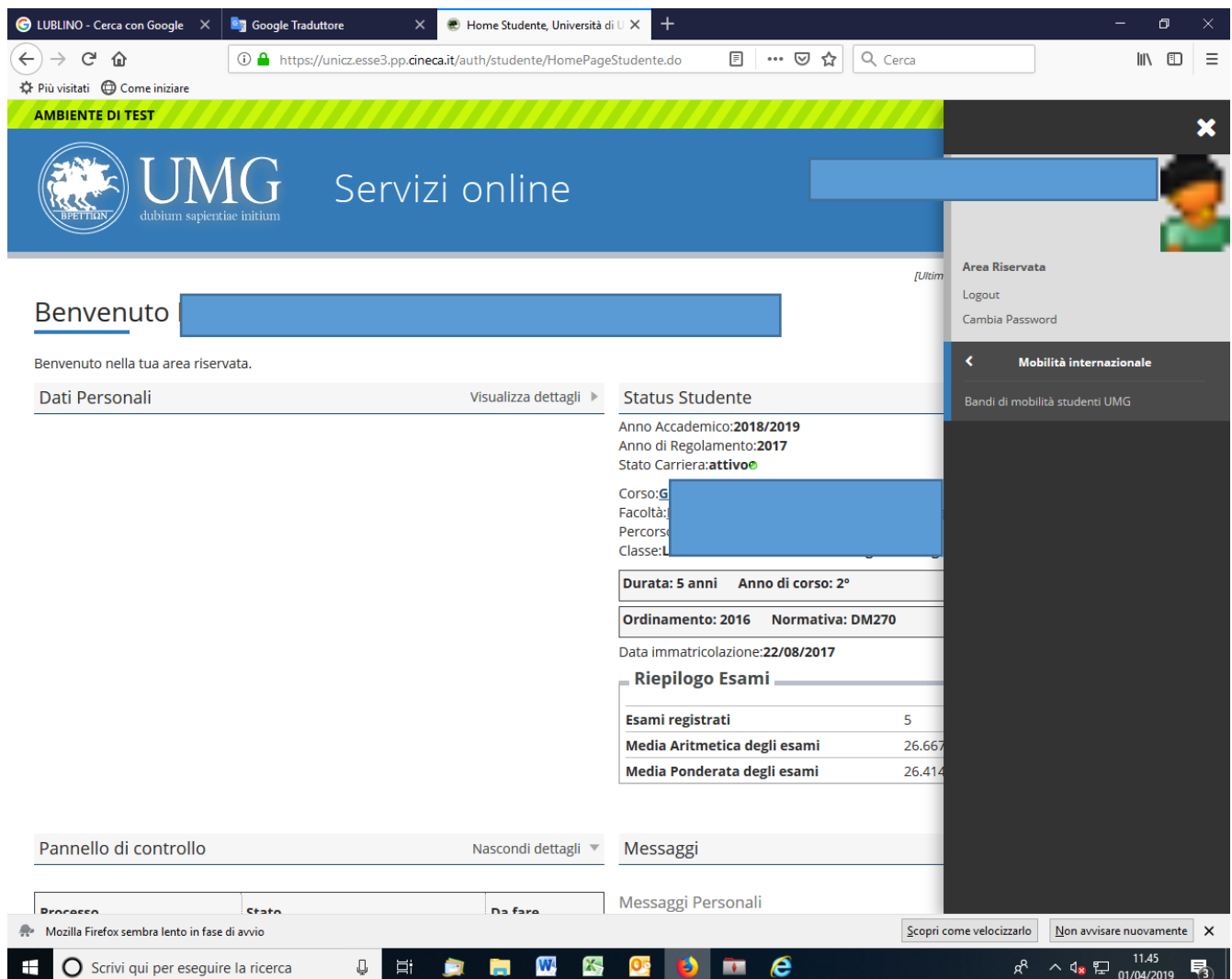

∠

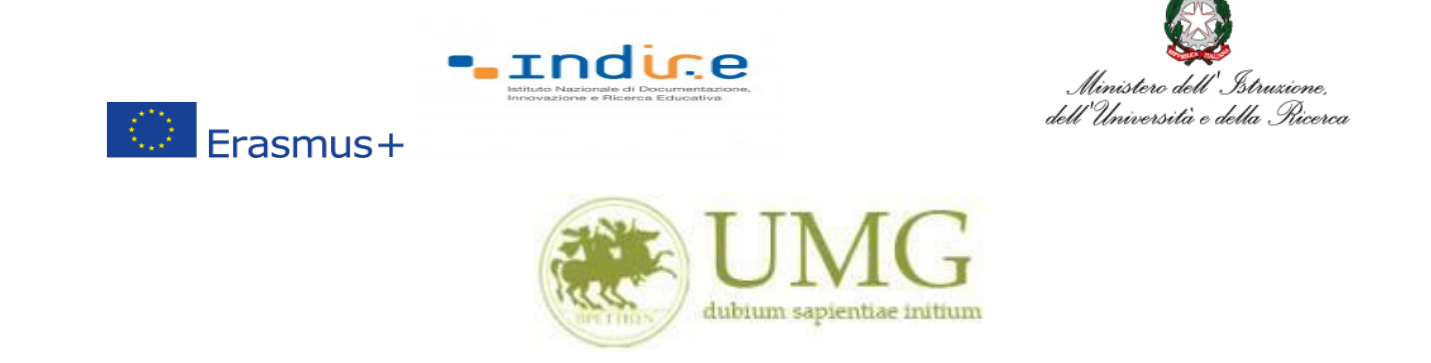

- 5) Per iniziare la compilazione della domanda on-line, **selezionare** il Bando Erasmus studio KA171 a. a. 24/25, relativo al proprio livello di studio:
	- **Bando Erasmus + studio KA171 studenti dell'Area Ingegneria Informatica e Biomedica;**
	- **Bando Erasmus + studio KA171 Dottorandi in Ordine Giuridico ed Economico Europeo;**

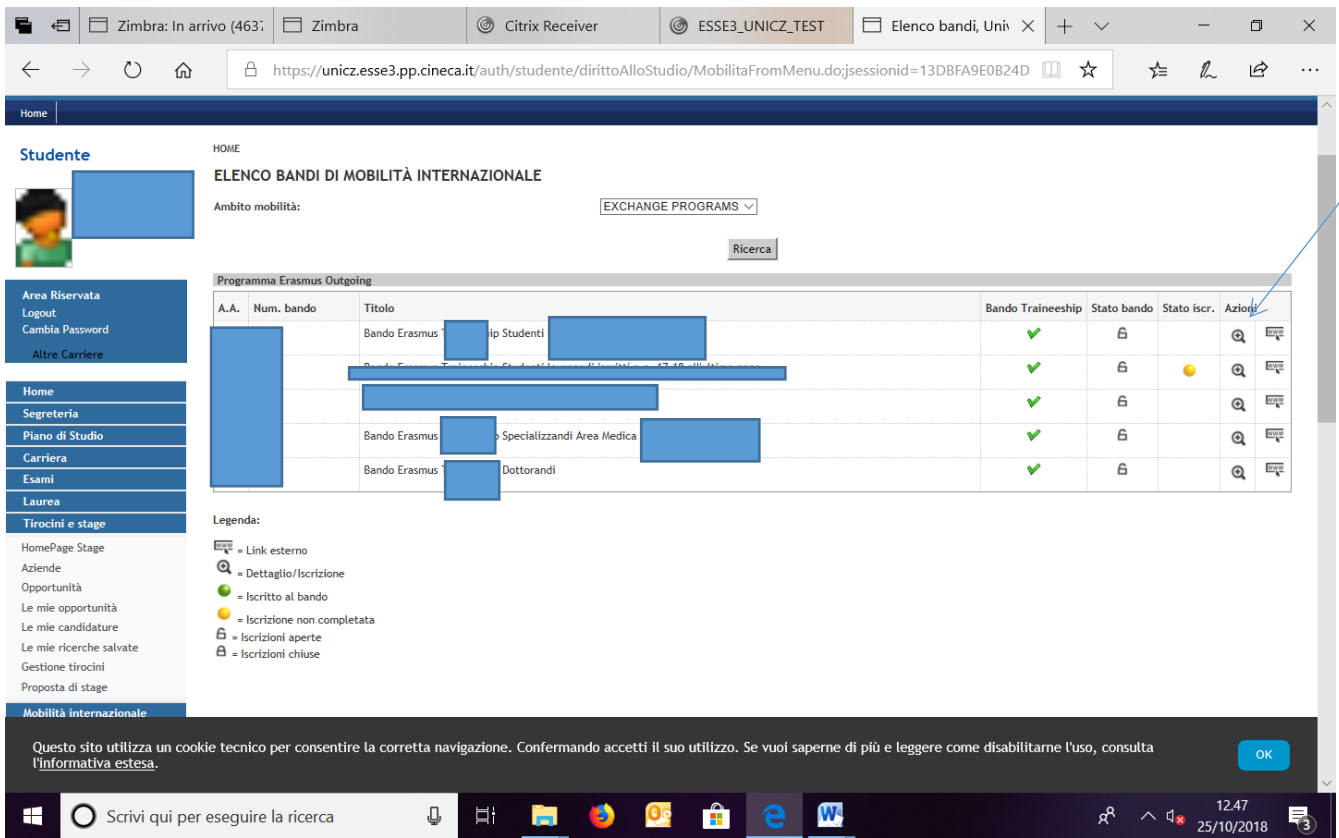

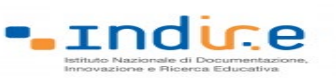

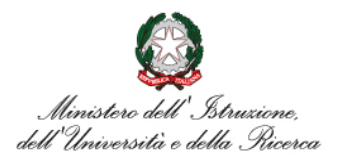

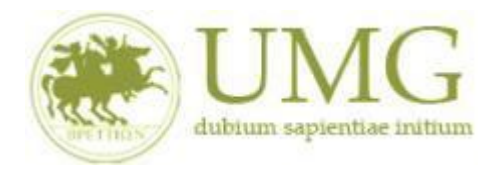

## 6) **Cliccare** su "**Iscrizione al Bando**"

 $\circledcirc$  Erasmus+

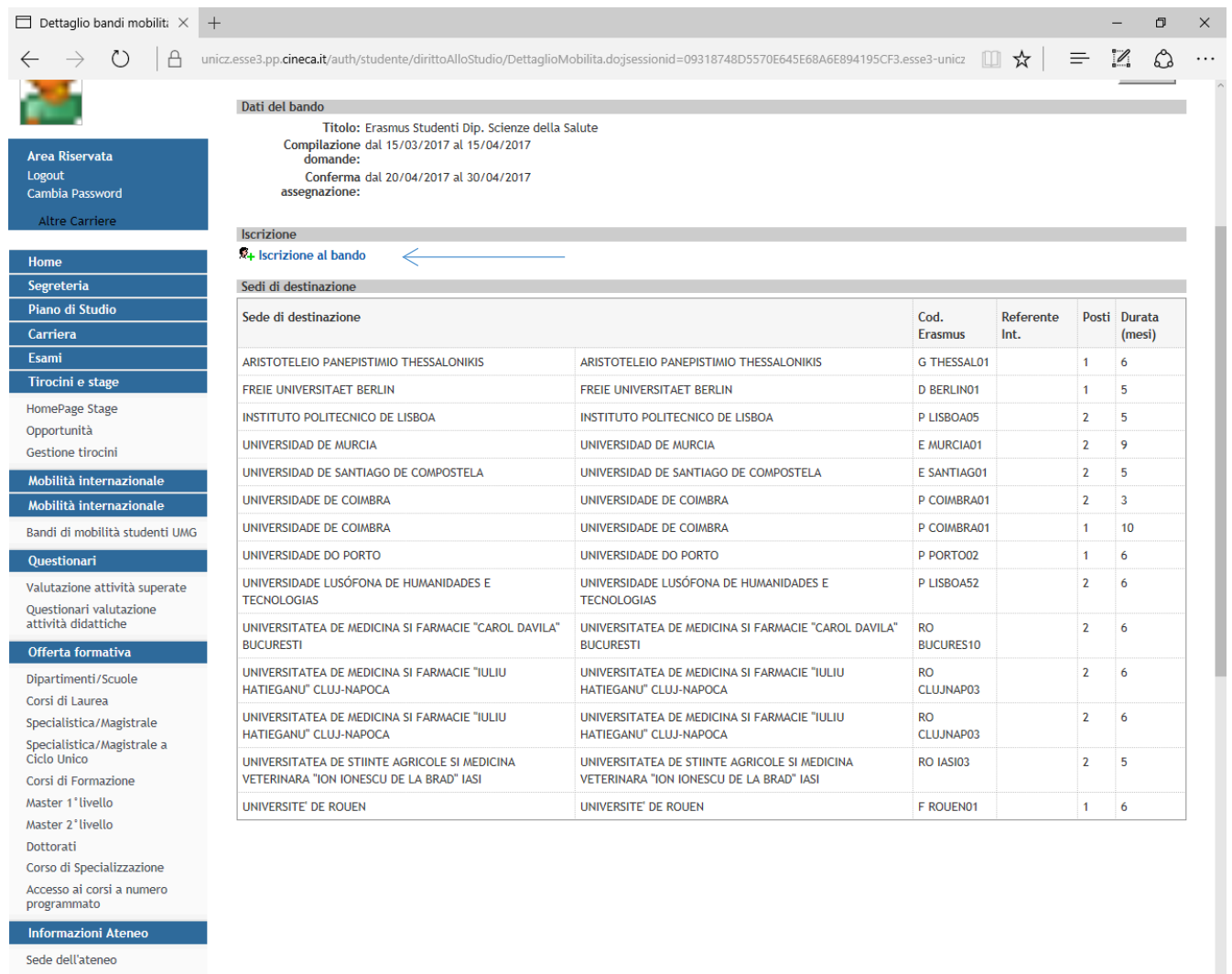

**Se sei dottorando vai al punto 8.**

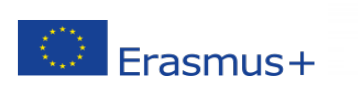

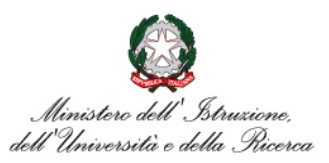

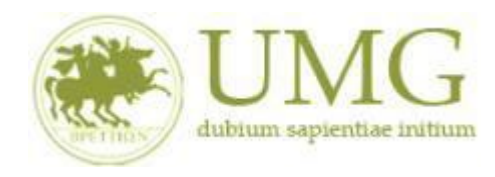

**rndice** 

**ATTENZIONE!!!**

7) Gli **studenti** devono **verificare** nel libretto gli esami registrati ed **autocertificare solamente gli esami non ancora registrati sul sistema Esse3 cliccando** su " **[Verifica nel libretto gli](https://unicz.esse3.pp.cineca.it/auth/studente/Carriera/AutocertEsami.do;jsessionid=DD26CE857AFD63CBBF7A4D0E4D050D65.esse3-unicz-preprod-02?BACK_TO_MOBIL=Y)  [esami registrati e autocertifica solamente gli esami non ancora registrati sul sistema](https://unicz.esse3.pp.cineca.it/auth/studente/Carriera/AutocertEsami.do;jsessionid=DD26CE857AFD63CBBF7A4D0E4D050D65.esse3-unicz-preprod-02?BACK_TO_MOBIL=Y)  [Esse3.](https://unicz.esse3.pp.cineca.it/auth/studente/Carriera/AutocertEsami.do;jsessionid=DD26CE857AFD63CBBF7A4D0E4D050D65.esse3-unicz-preprod-02?BACK_TO_MOBIL=Y)**"

# **È INDISPENSABILE AUTOCERTIFICARE GLI ESAMI NON ANCORA REGISTRATI SUL SISTEMA ESSE3!!! SEGUI CORRETTAMENTE LA PROCEDURA E NON DIMENTICARTI DI AUTOCERTIFICARE GLI ESAMI NON ANCORA REGISTRATI SUL SISTEMA ESSE3!!!**

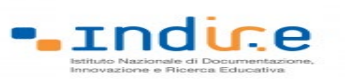

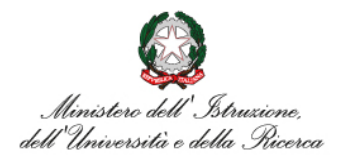

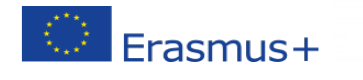

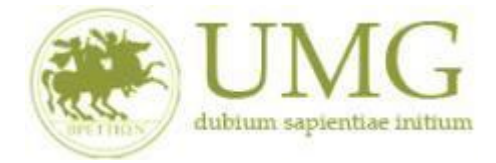

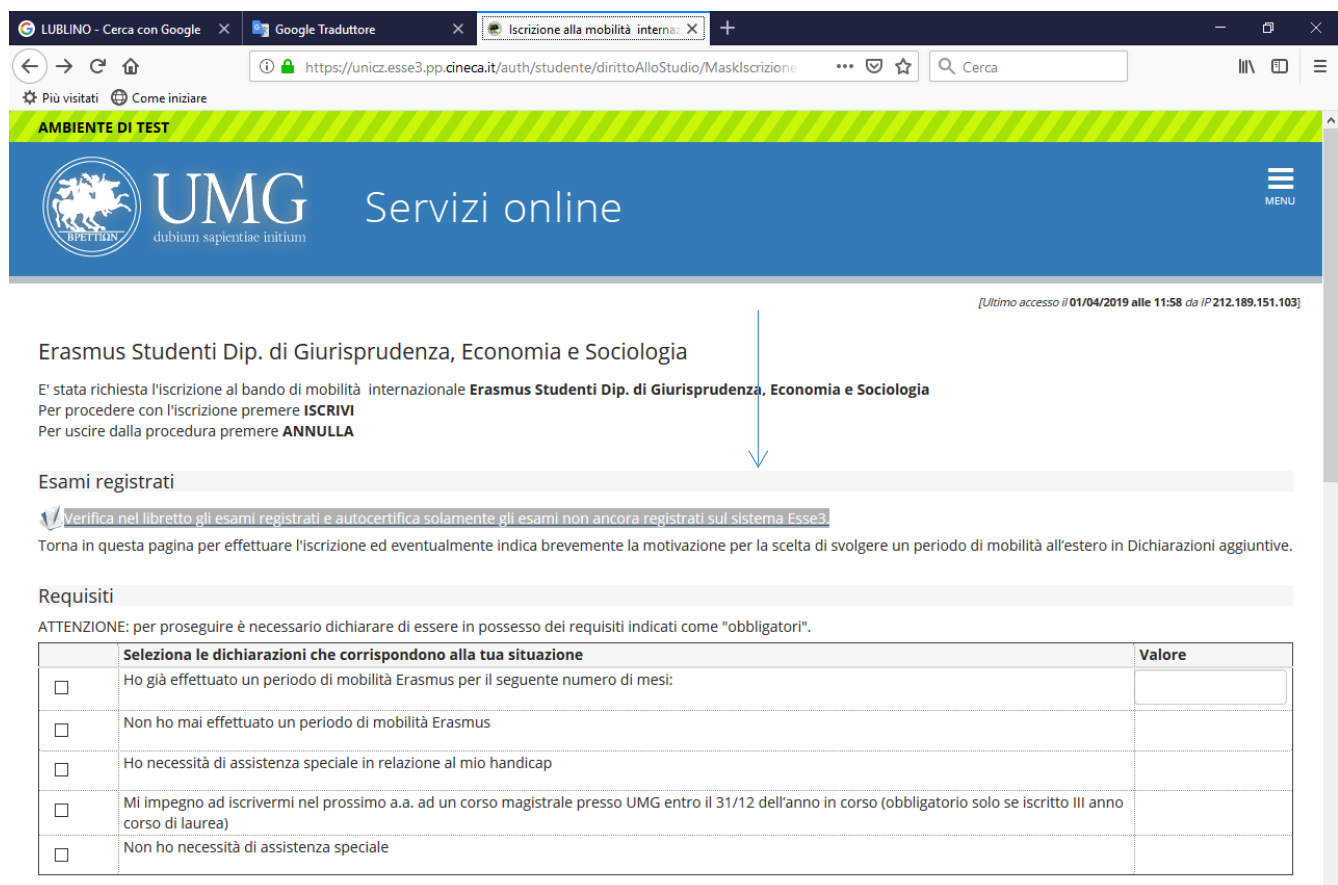

#### Selezionare le preferenze per le destinazioni

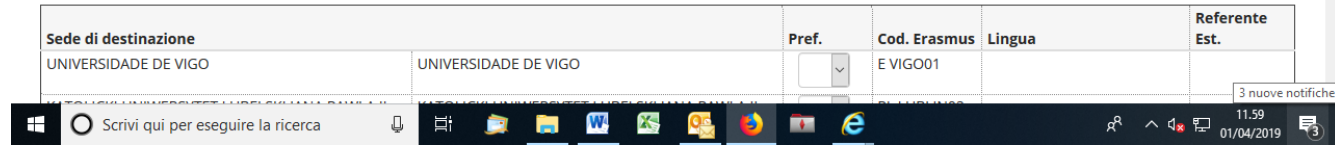

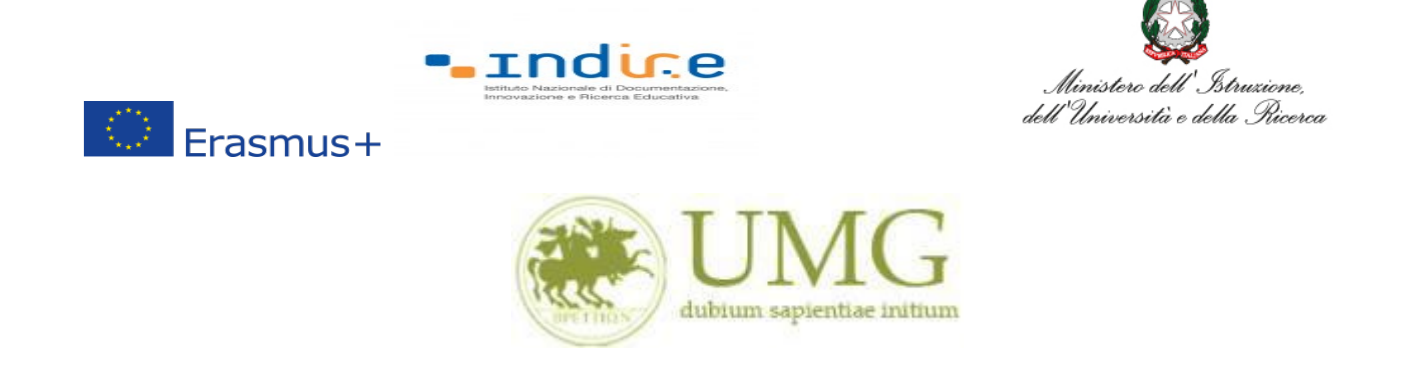

Il sistema potrebbe chiederti di inserire nuovamente le credenziali di accesso al sistema.

## **Inseriscile**!

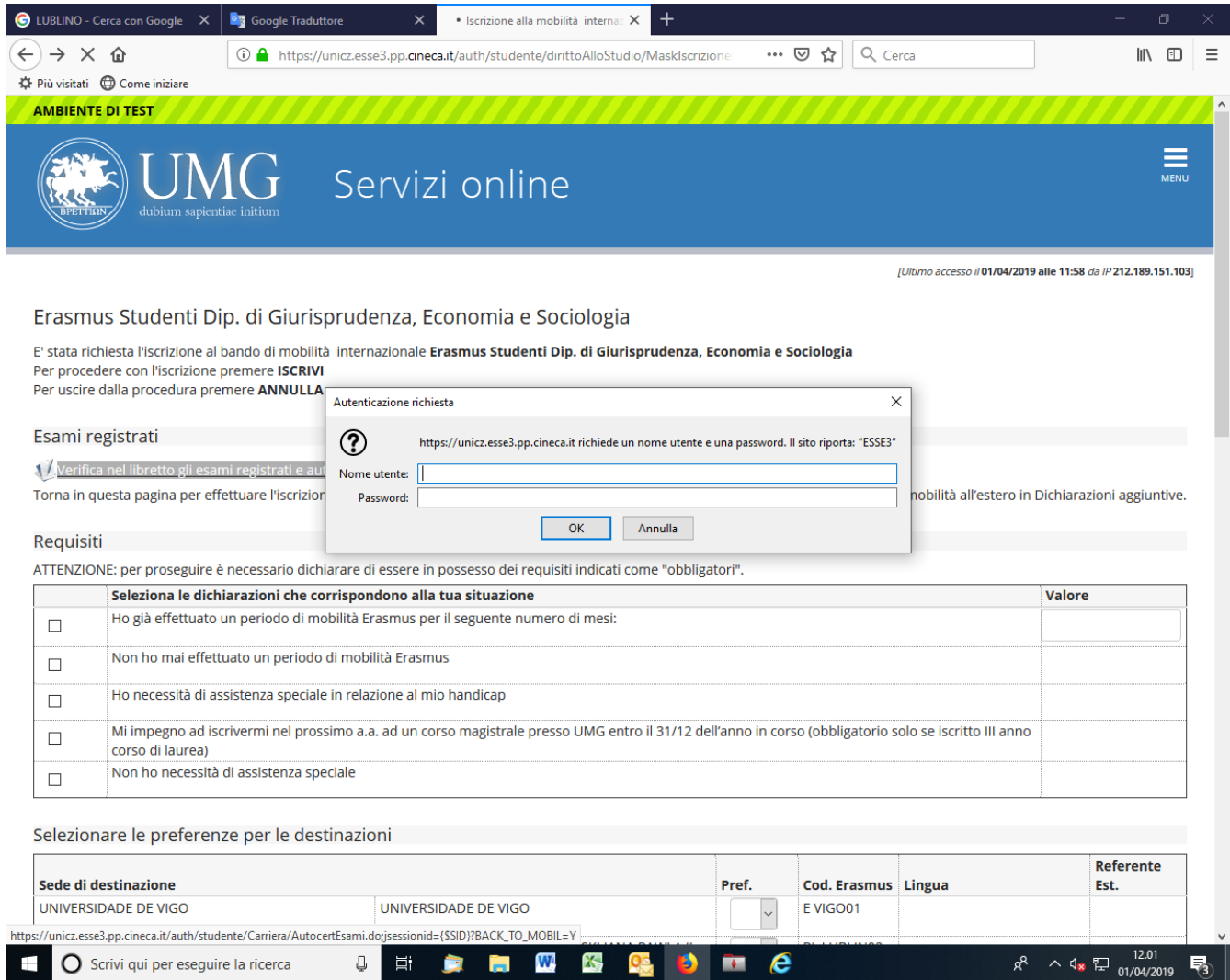

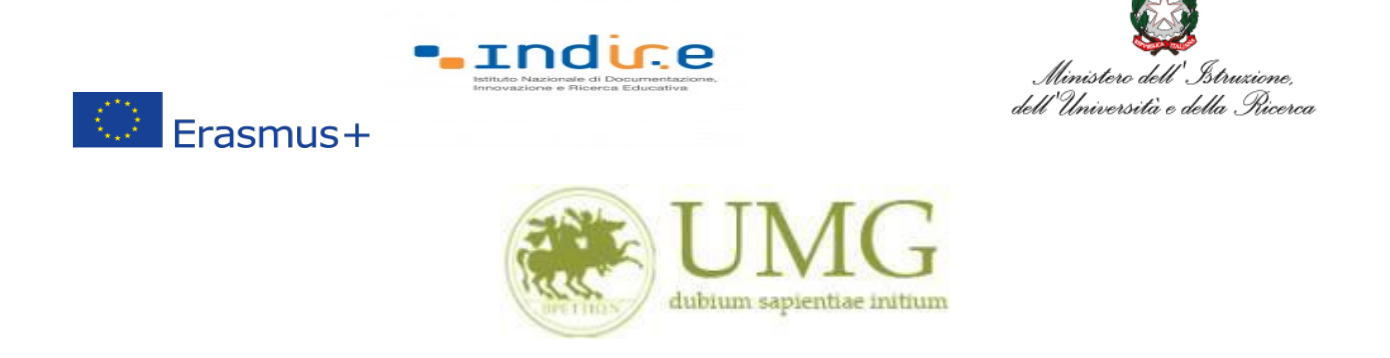

Nella sezione che si aprirà, **flaggare** la casella Autocert. SI/NO ed **inserire** la data in cui gli

esami non ancora registrati sono stati sostenuti e i voti conseguiti.

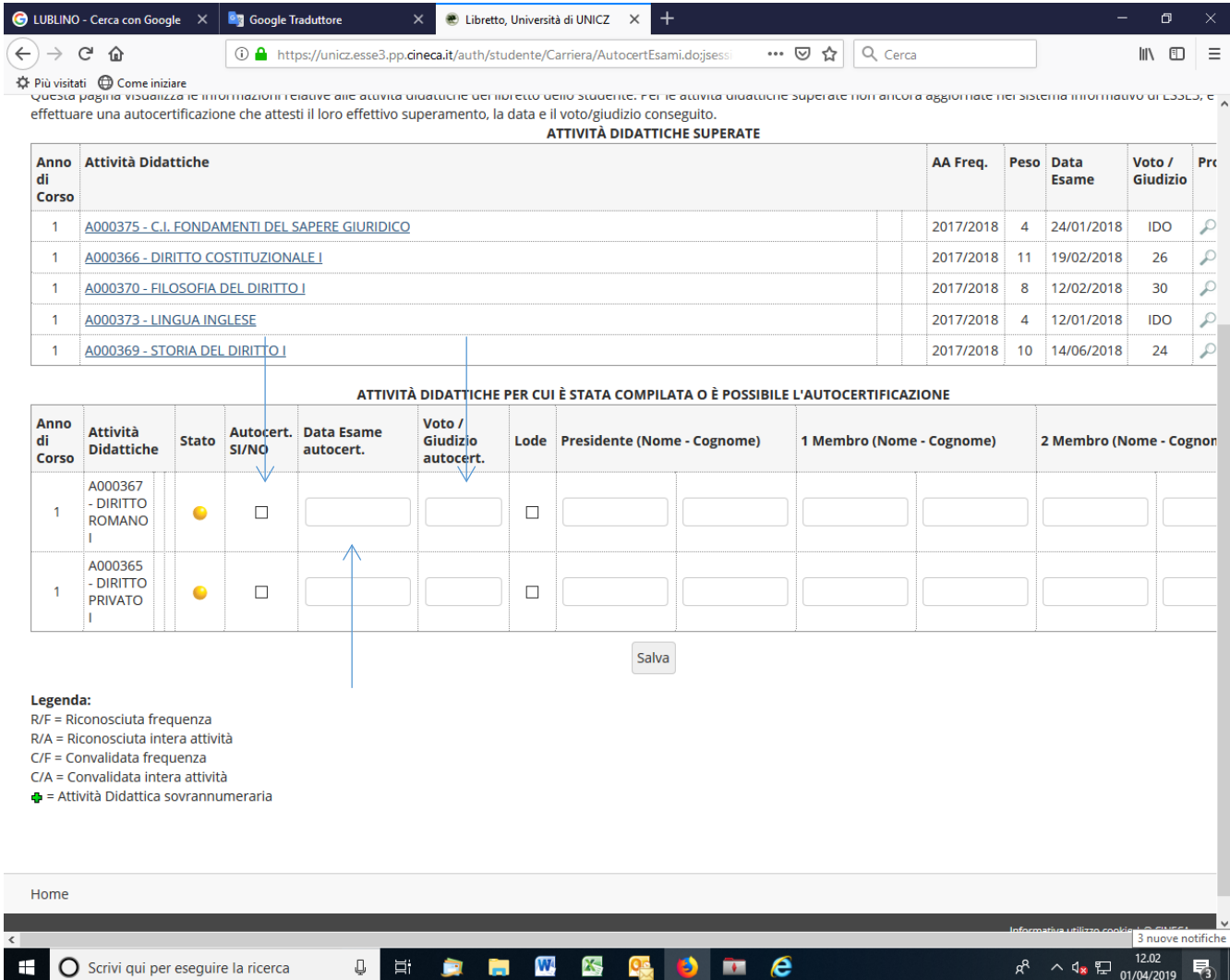

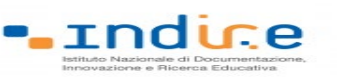

 $\circledcirc$  Erasmus+

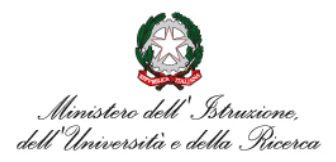

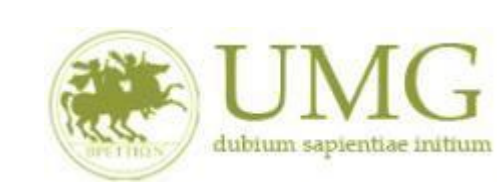

**ATTENZIONE!!!**

Nel caso in cui siano stati inseriti esami non ancora registrati sul sistema Esse3, **cliccare** "**Salva**"

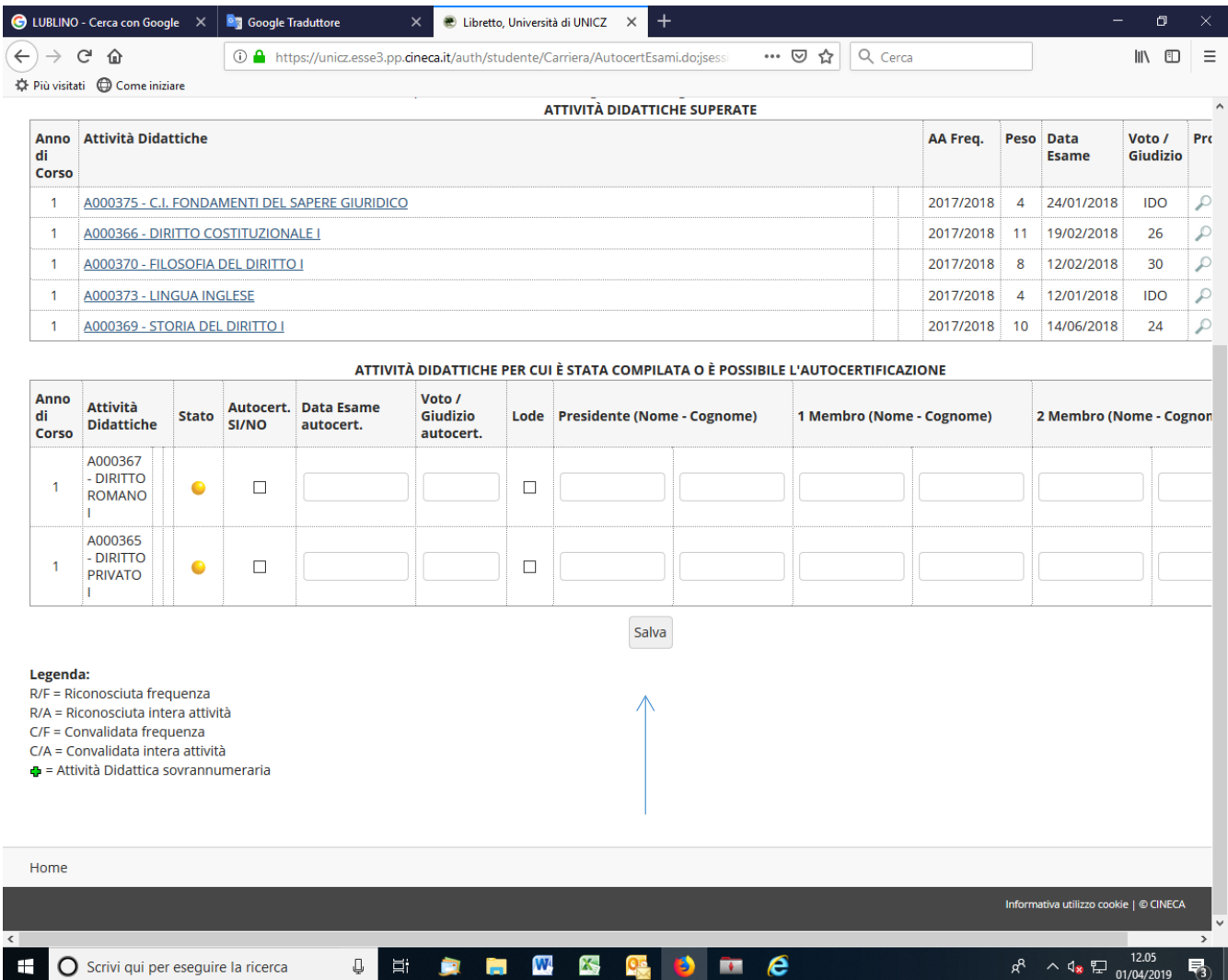

**Tornare alla pagina precedente per proseguire l'iscrizione.**

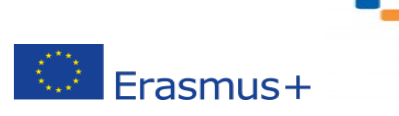

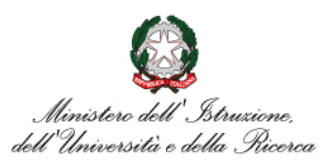

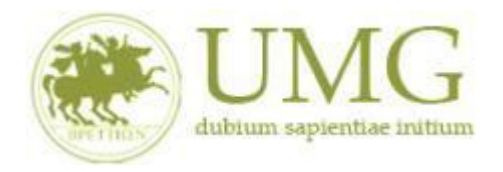

**rndice** 

**8)** Prima di proseguire con l'iscrizione al Bando è obbligatorio **inserire** alcune informazioni importanti nella sezione "**Requisiti ATTENZIONE: per proseguire è necessario dichiarare di essere in possesso dei requisiti indicati come "obbligatori".**

#### **Tutti i candidati** alla selezione **devono**:

 $\blacktriangleright$ 

- **flaggare** , in alternativa tra loro, "Ho già effettuato un periodo di mobilità Erasmus per il seguente numero di mesi" (in tal caso **inserire** il relativo numero di mesi) o "Non ho mai effettuato un periodo di mobilità Erasmus";
- **flaggare**, sempre in alternativa tra loro, "Non ho necessità di assistenza speciale" o "Ho necessità di assistenza speciale in relazione al mio handicap".

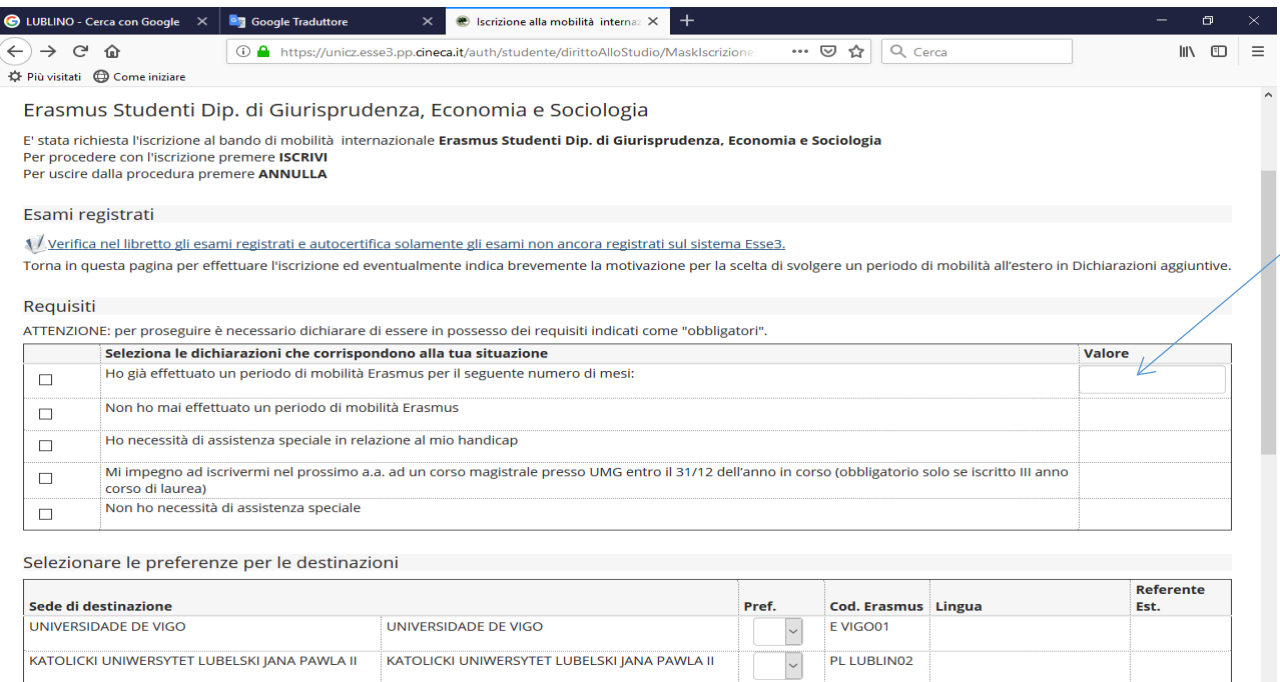

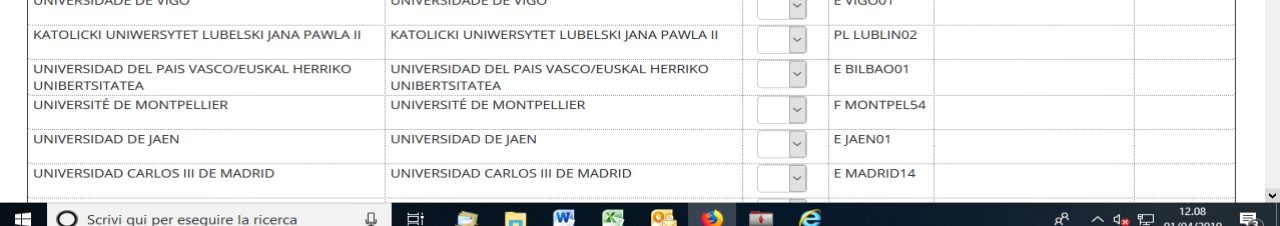

12

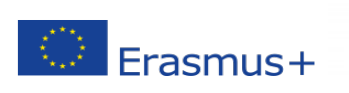

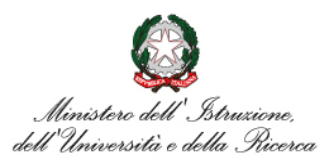

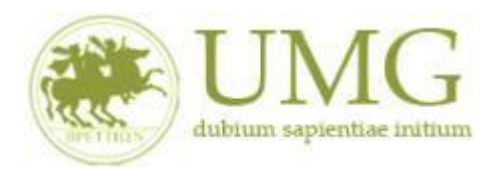

. Indice

Gli **studenti iscritti per l'a.a. 2023/2024 al terzo anno di un corso di laurea triennale che conseguiranno il titolo di primo livello successivamente al termine fissato per la presentazione delle candidature ma prima della partenza**: **devono obbligatoriamente flaggare** il requisito "Mi impegno ad iscrivermi nel prossimo a.a. ad un corso di laurea magistrale presso UMG entro il 31/12 dell'anno in corso.

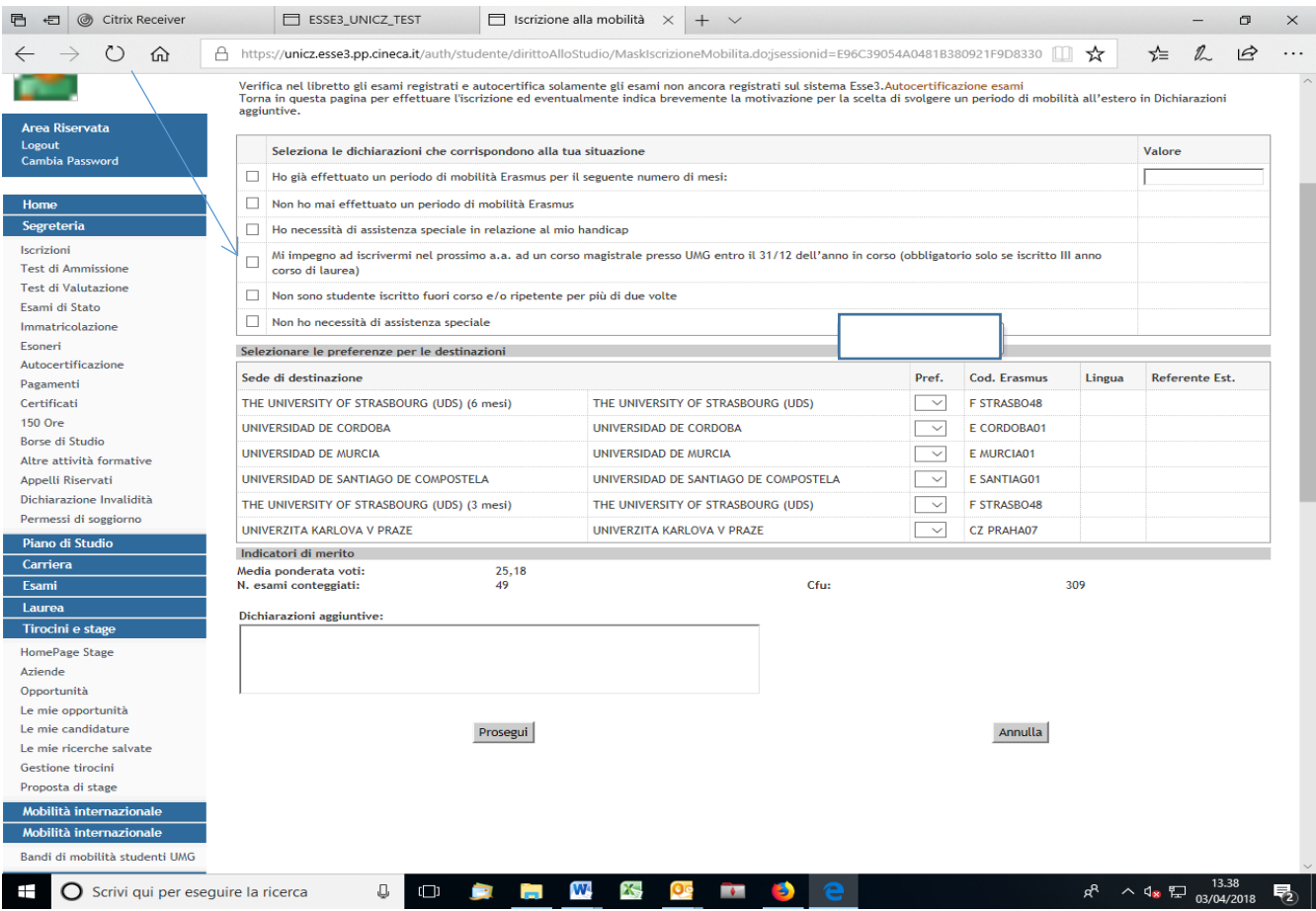

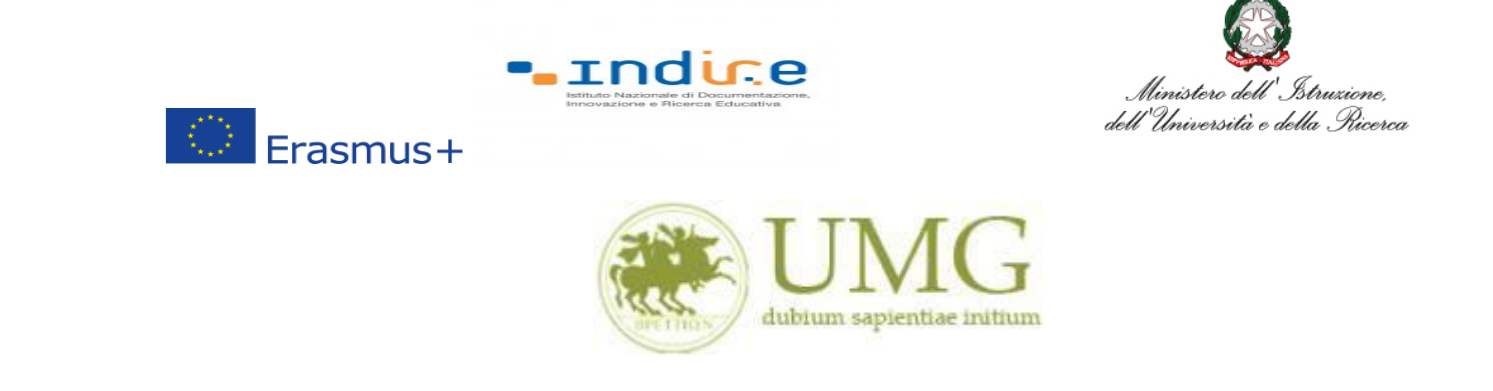

I **dottorandi** che intendono allegare pubblicazioni **devono flaggare** "Dichiaro che le copie delle pubblicazioni allegate alla presente domanda sono conformi agli originali" ed **allegare massimo numero 5** pubblicazioni in formato PDF (**in un unico file o in più file in formato PDF. Ciascun allegato può avere una dimensione massima di 5 MB).**

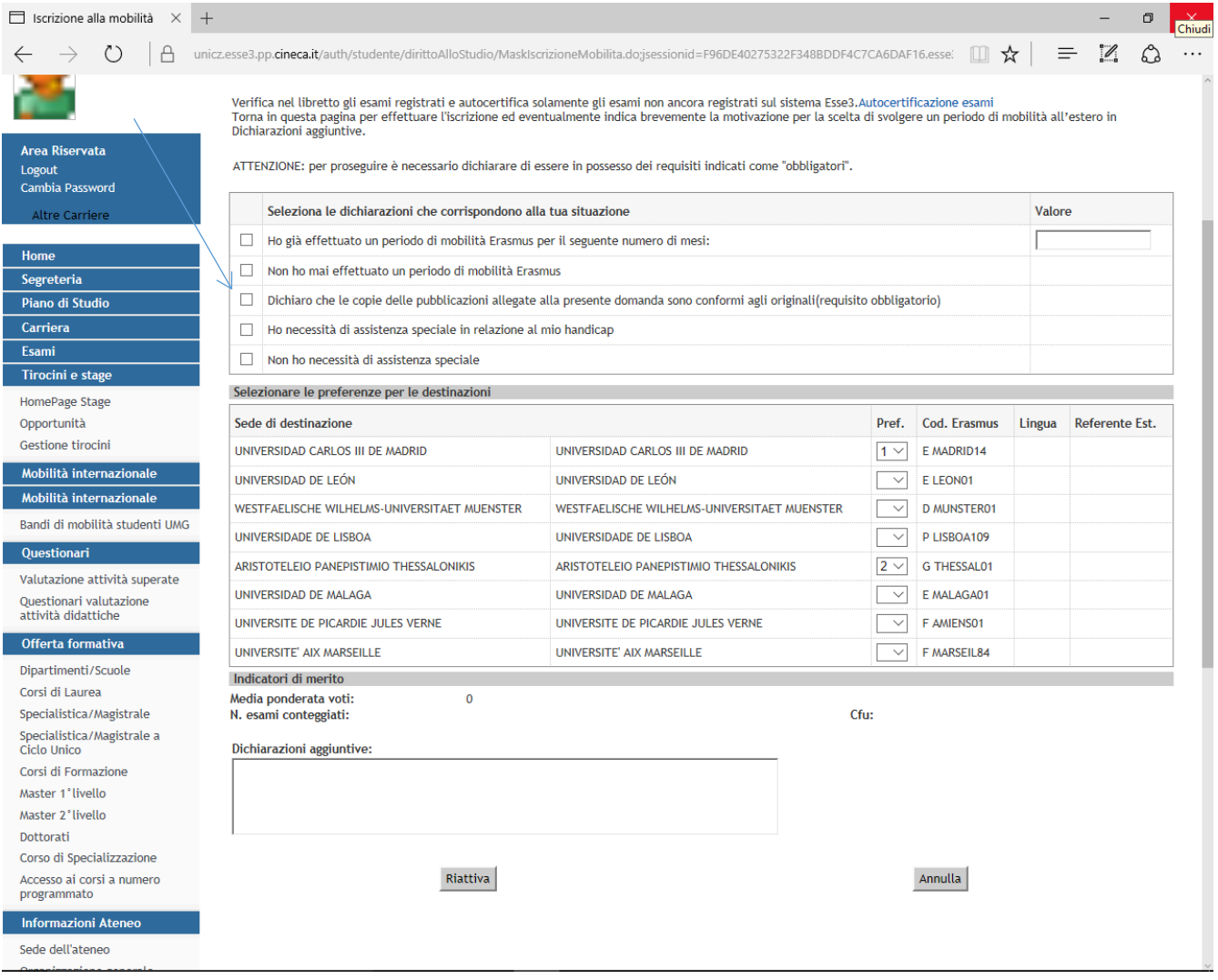

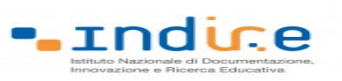

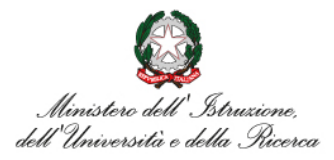

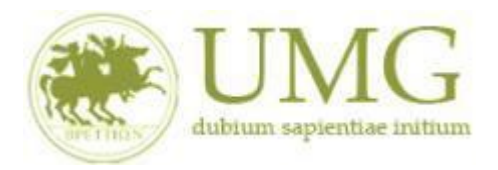

#### 

 $\circledcirc$  Erasmus+

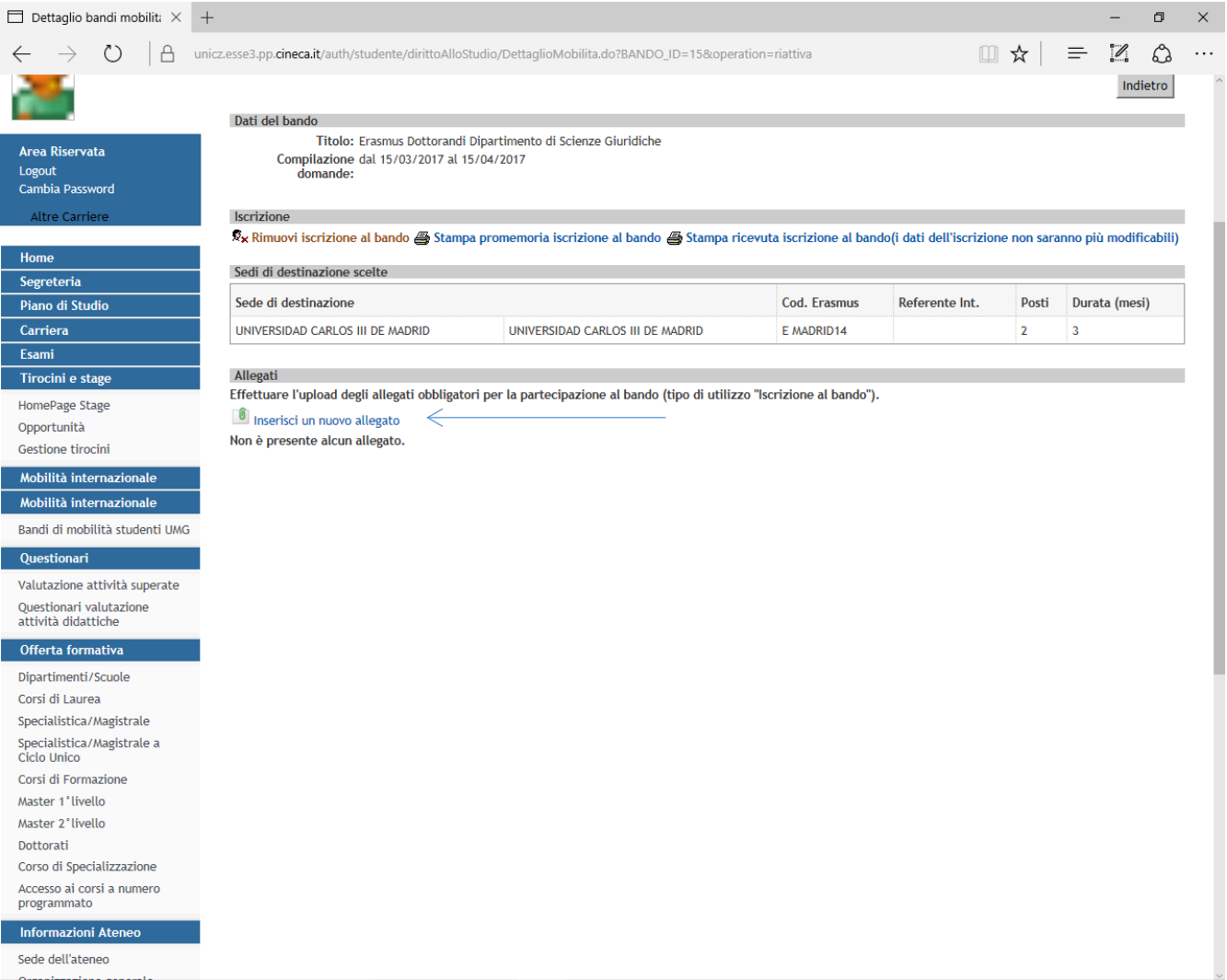

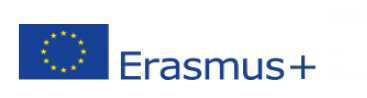

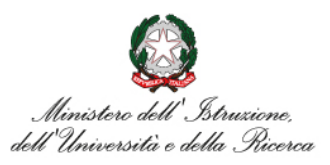

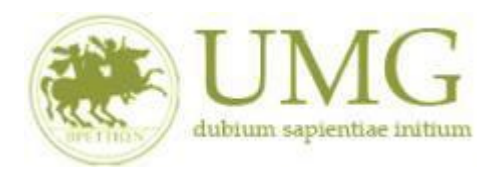

**rndice** 

9) A questo punto è possibile **selezionare** le destinazioni in ordine di **priorità**. La priorità si indica mettendo in ordine crescente, dal menù a tendina, le sedi scelte.

Ogni candidato può selezionare fino ad un massimo di due sedi (N.B. : non è obbligatorio indicare due sedi nel caso in cui la sede prevista per il proprio corso di studi è unica o nel caso in cui si voglia optare per una sola sede).

# PRESTA ATTENZIONE A SCEGLIERE SEDI CHE SIANO DISPONIBILI PER IL TUO CORSO STUDIO (VEDI ARTICOLO 1 DEL BANDO)!

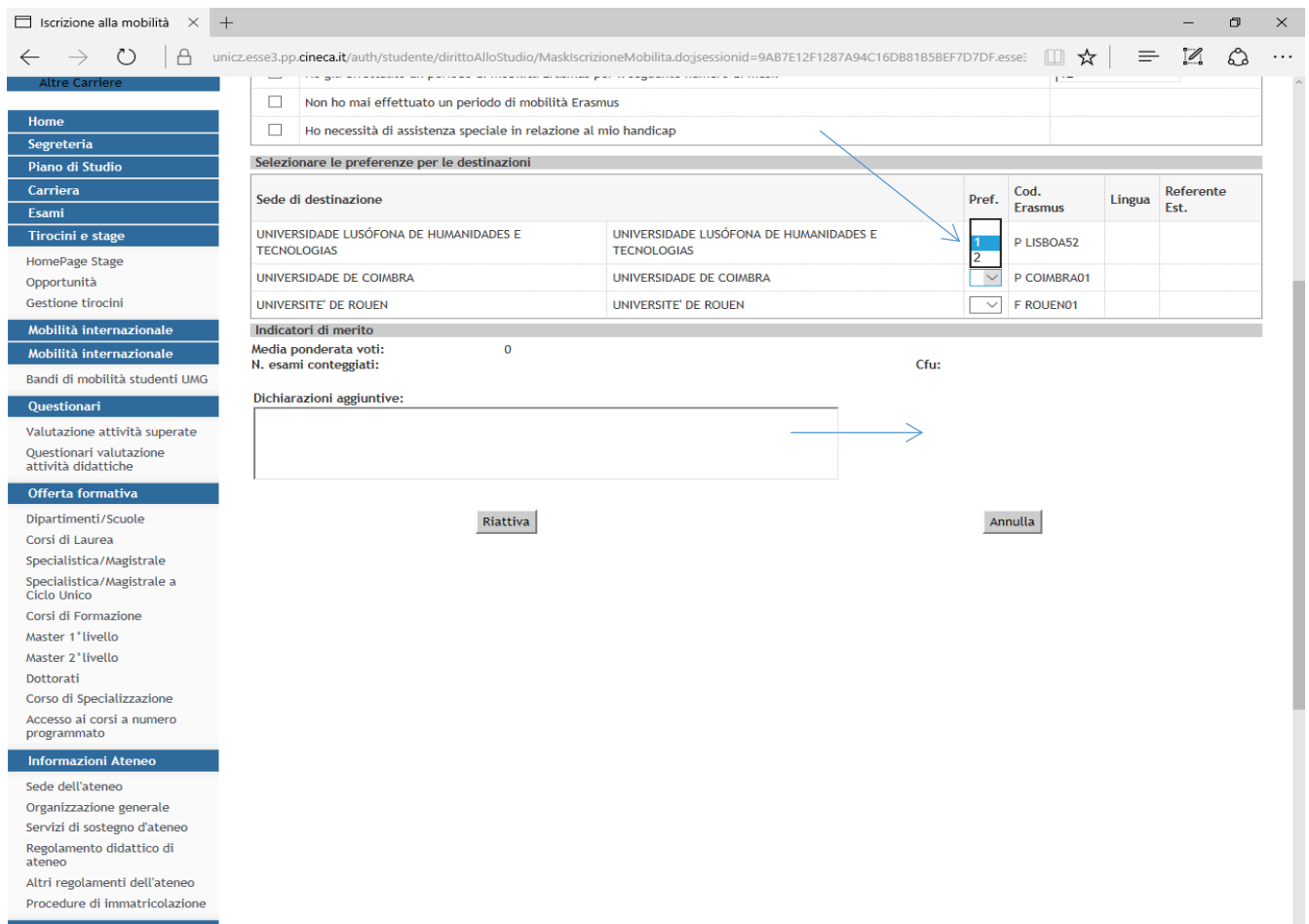

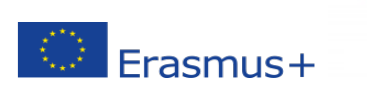

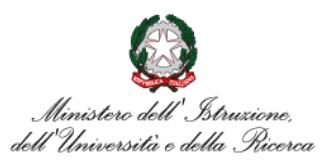

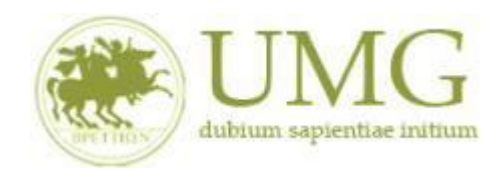

**-** indice

**ATTENZIONE!**

**Sono esclusi dalla selezione gli studenti che selezionano sedi non disponibili per il proprio corso di studio (vedi Articolo1).**

**Se nell'Articolo 1 sono indicate sedi riservate a dottorandi di uno specifico Curriculum, sono esclusi i dottorandi che non seguono lo specifico Curriculum.**

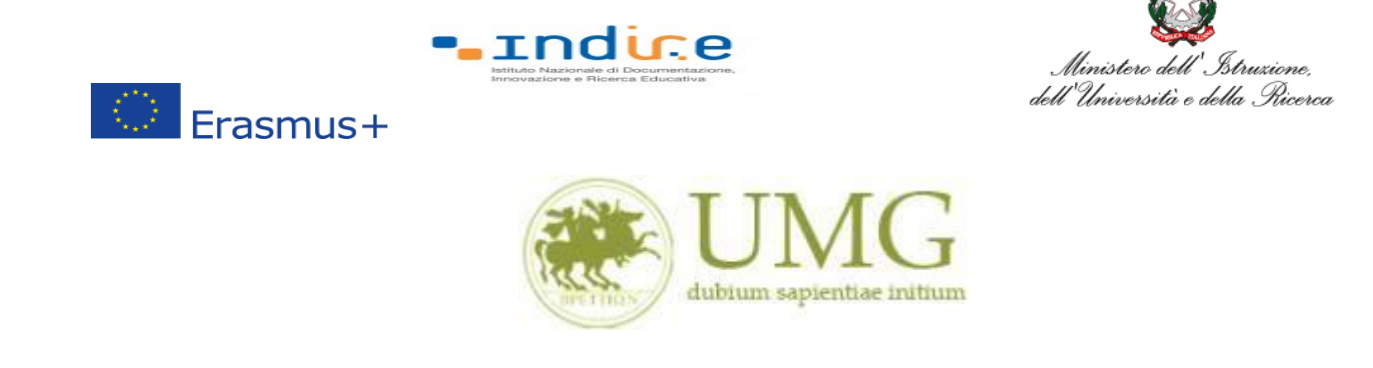

**IMPORTANTE**

## 10)Nella schermata comparirà il box **"Dichiazioni aggiuntive ": non deve essere compilato**.

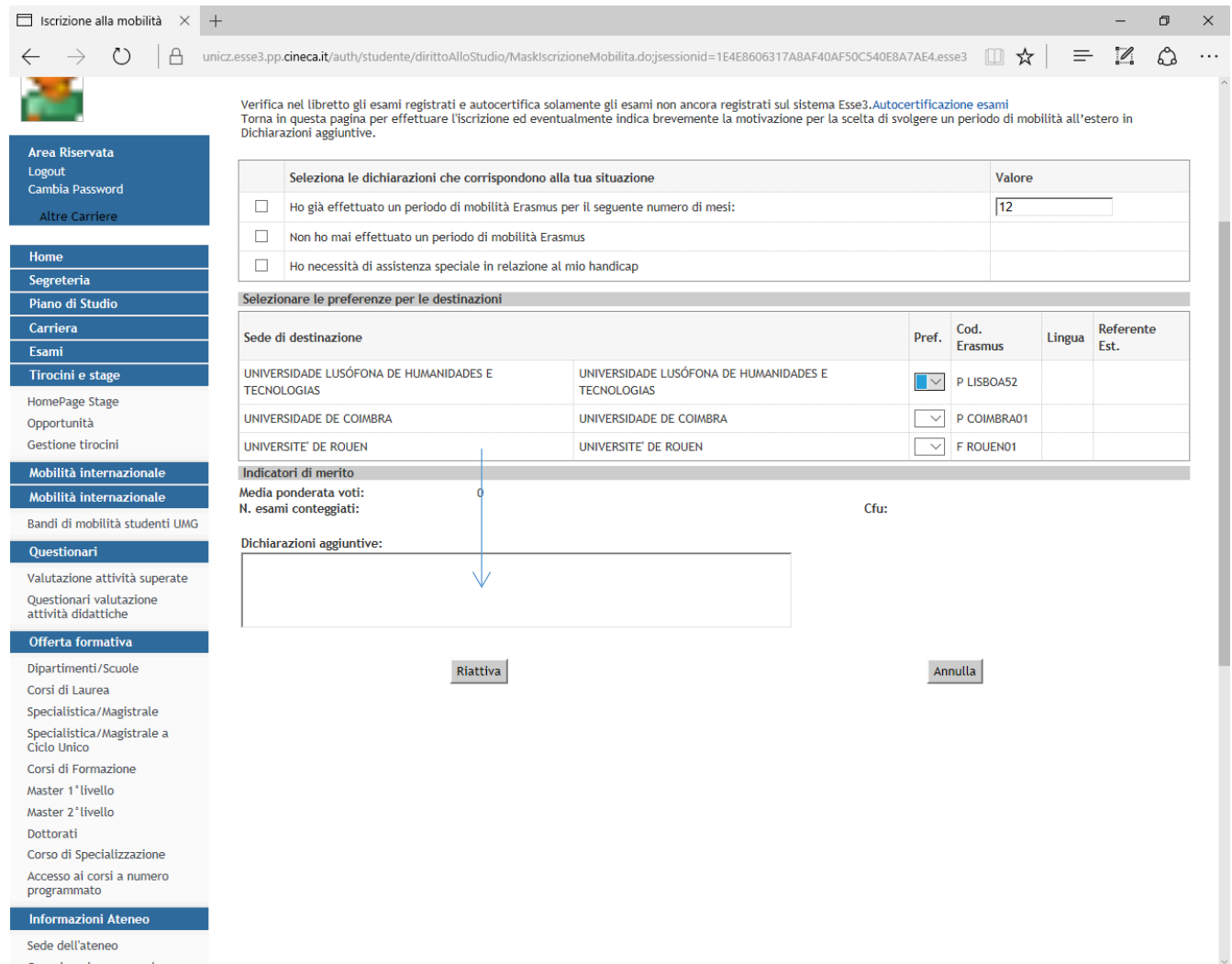

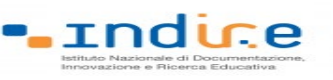

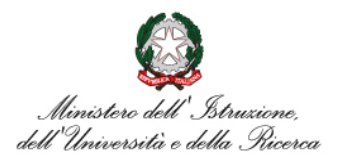

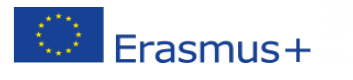

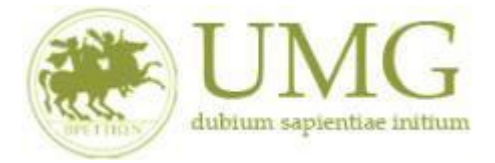

## 11)Al termine della procedura di compilazione **cliccare** sul pulsante "**Prosegui**"

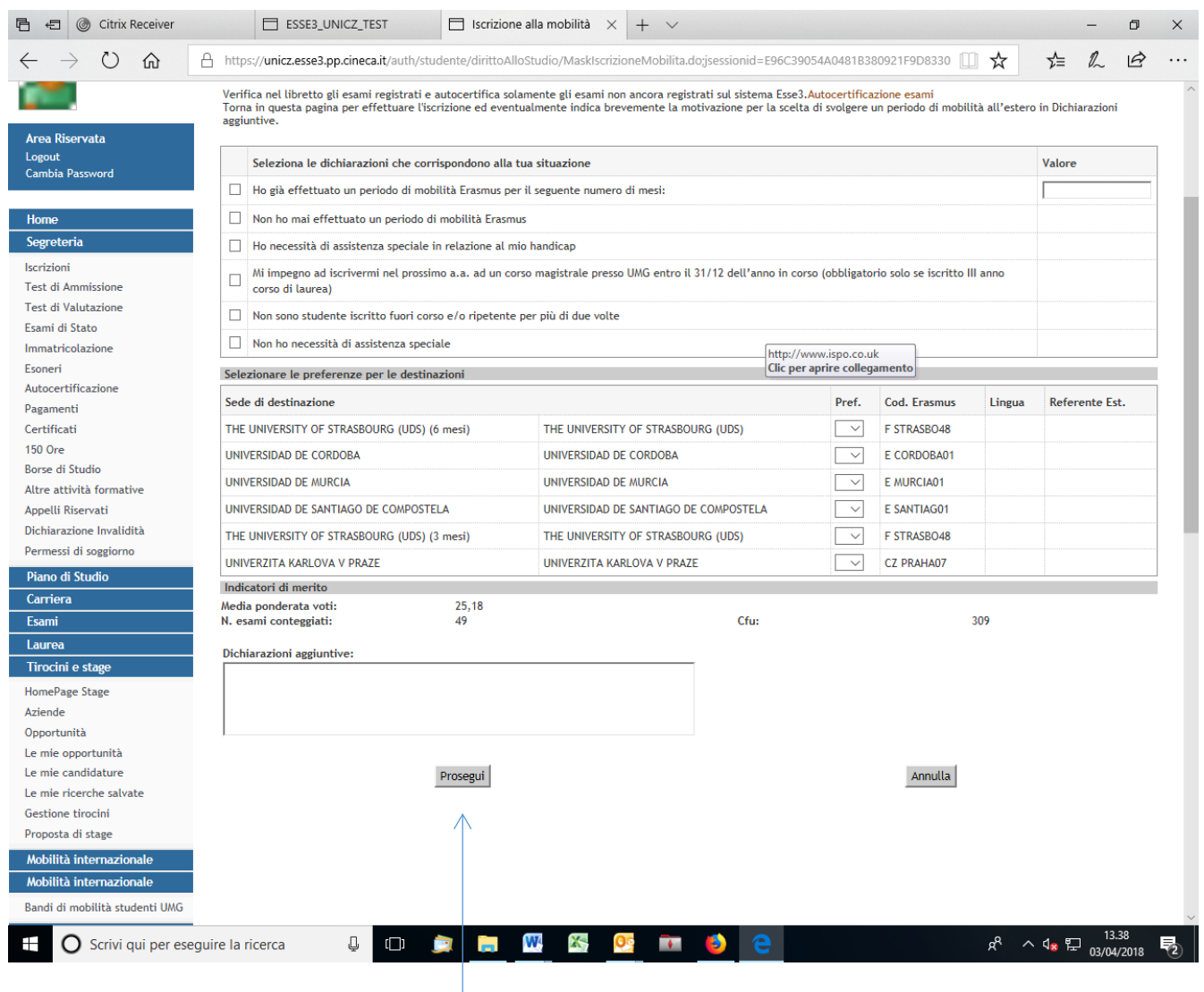

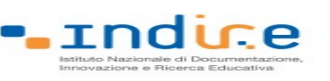

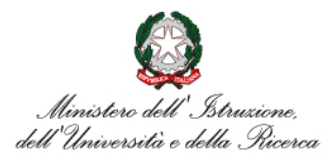

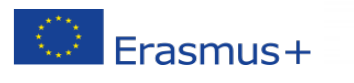

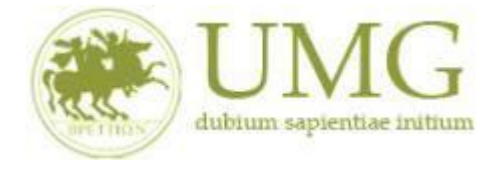

## **ATTENZIONE - ALLEGATI!!!!!!**

#### 1) A questo punto gli **studenti di I e II livello devono allegare in formato PDF**:

Dichiarazione sostitutiva di certificazione di **non essere stati iscritti, per l'a.a. 2023/2024**, come fuori corso e/o ripetente per più di una volta durante l'intero corso di studi al quale risultano iscritti. **Attenzione è un requisito di partecipazione.** (Trovi il **fac simile** al link <https://web.unicz.it/it/page/programma-erasmus-studio> subito dopo la pubblicazione del Bando Erasmus+ KA171 studio a.a. 2024/25).

**ATTENZIONE - ALLEGATI!!!!!!**

#### 2) **Tutti i candidati alla selezione devono allegare i seguenti documenti in formato PDF**:

- a) certificato di lingua straniera rilasciato da un ente per la certificazione delle competenze linguisticocomunicative in lingua straniera;
- b) dichiarazione sostitutiva di certificazione di aver sostenuto un esame universitario di lingua straniera, con l'indicazione della data e del voto (Trovi il **fac simile** al link <https://web.unicz.it/it/page/programma-erasmus-studio> subito dopo la pubblicazione del Bando Erasmus+ KA171 studio a.a. 2024/25);
- c) dichiarazione sostitutiva di atto di notorietà relativa all'essere madrelingua (Trovi il **fac simile** al link<https://web.unicz.it/it/page/programma-erasmus-studio> subito dopo la pubblicazione del Bando Erasmus+ KA171 studio a.a. 2024/25).

#### **PRESTA PARTICOLARE ATTENZIONE!!!!!**

**Tutti gli allegati alla domanda di partecipazione sopra indicati dovranno essere scansionati e inseriti in un unico file in formato PDF, la cui dimensione non potrà essere superiore a 5 MB, nell'apposito spazio dedicato al caricamento degli upload degli allegati per la partecipazione al bando.**

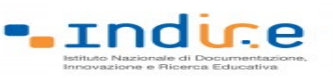

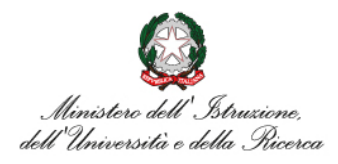

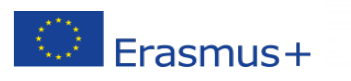

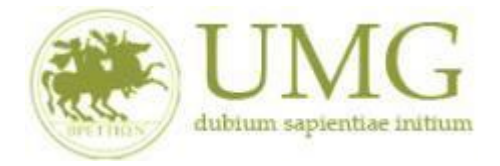

### **I dottorandi, oltre alla suddetta documentazione, potranno allegare anche le pubblicazioni, in un unico file o in più file in formato PDF (ciascun allegato può avere una dimensione massima di 5 MB).**

**Ai fini della selezione non sarà ammessa altra forma di presentazione degli allegati.**

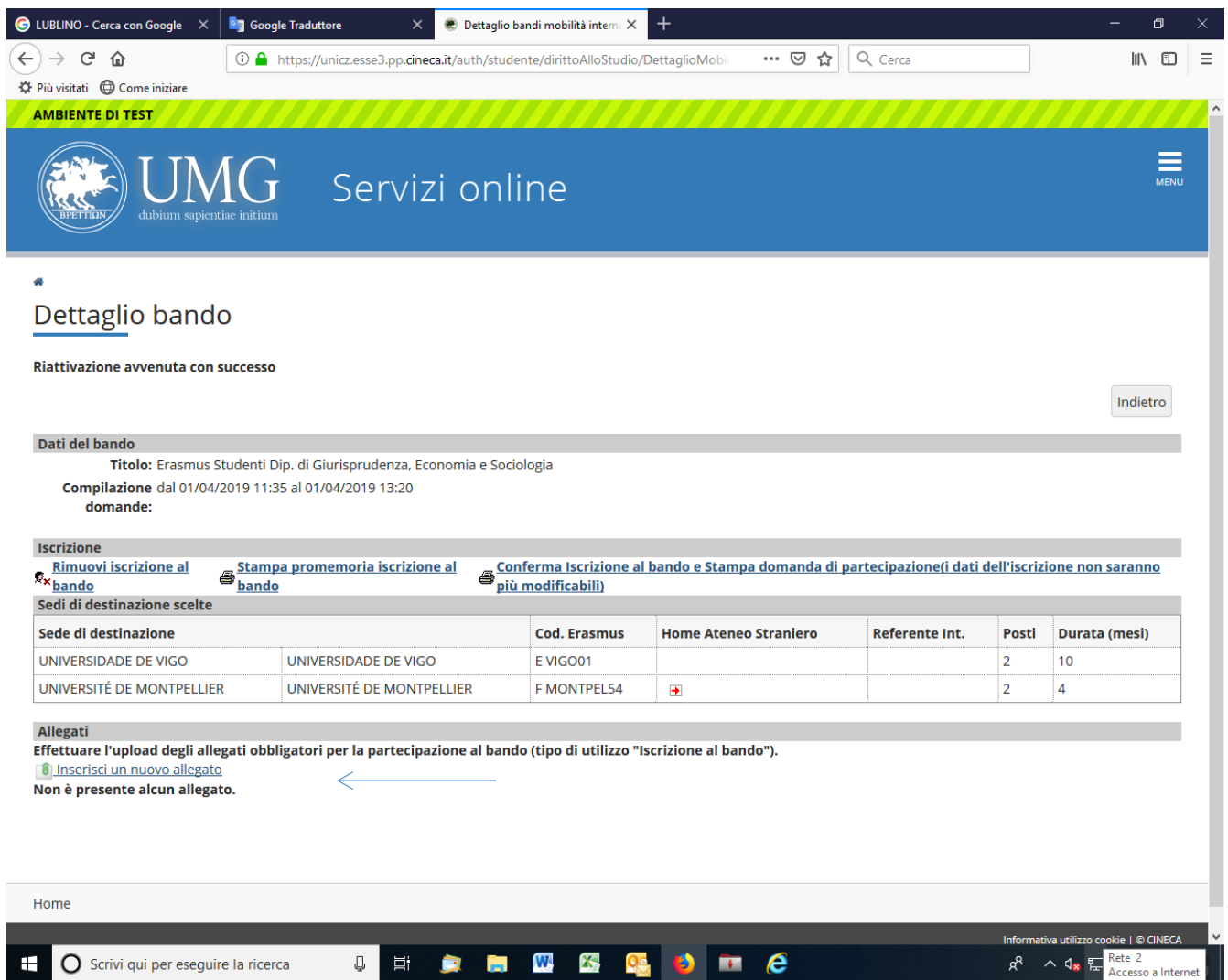

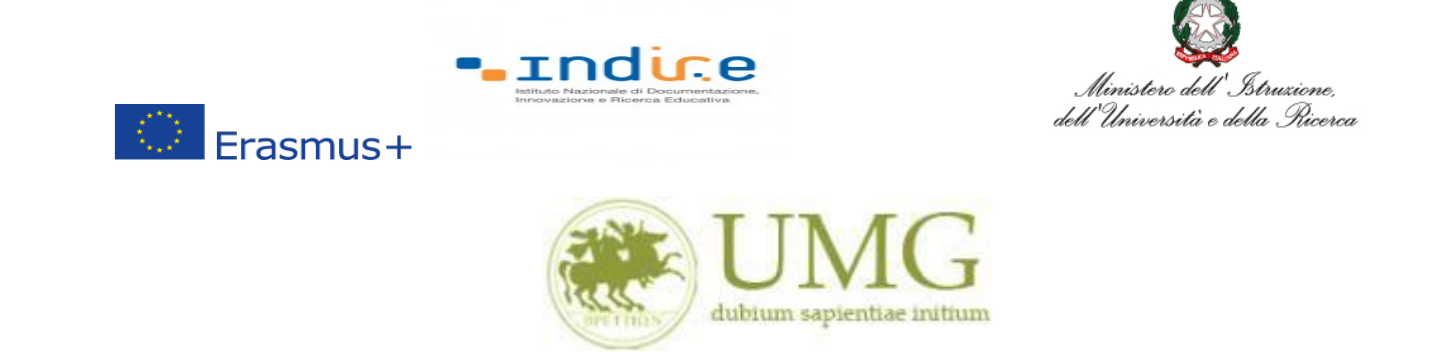

3) **Cliccando** su "**Stampa promemoria iscrizione al bando**" è possibile **controllare** la correttezza della procedura di compilazione e dei dati inseriti.

**ATTENZIONE: La voce stampa promemoria non costituisce invio della domanda!**

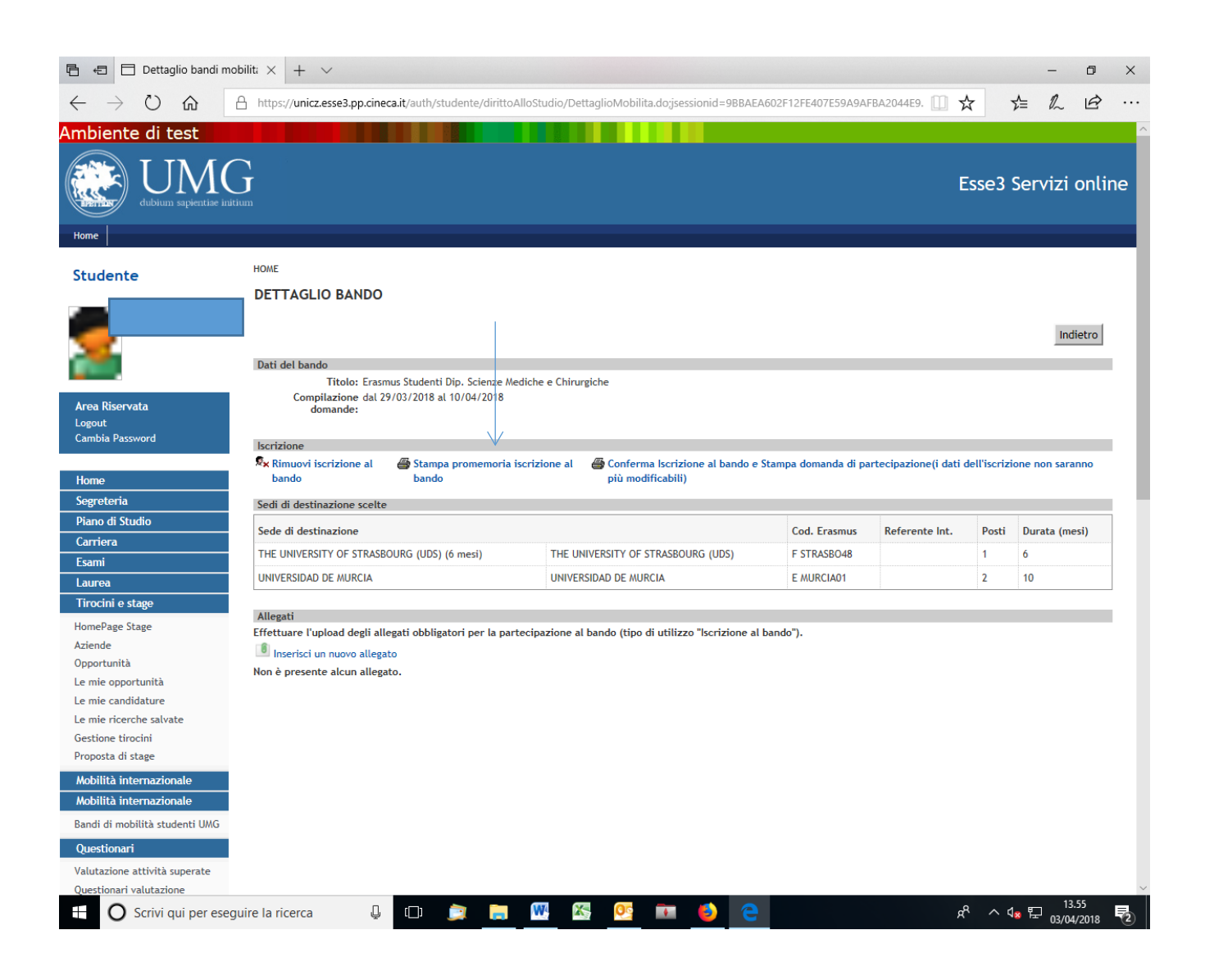

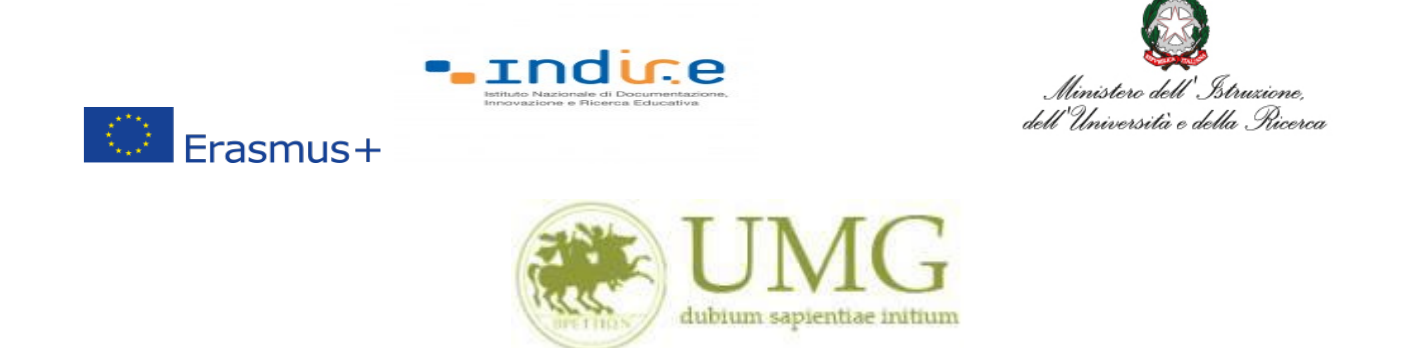

Qualora fosse necessario apportare eventuali modifiche ai dati già inseriti scegliere l'opzione

"**Rimuovi iscrizione al bando**" e ricominciare la procedura, modificando i dati già presenti nel

sistema.

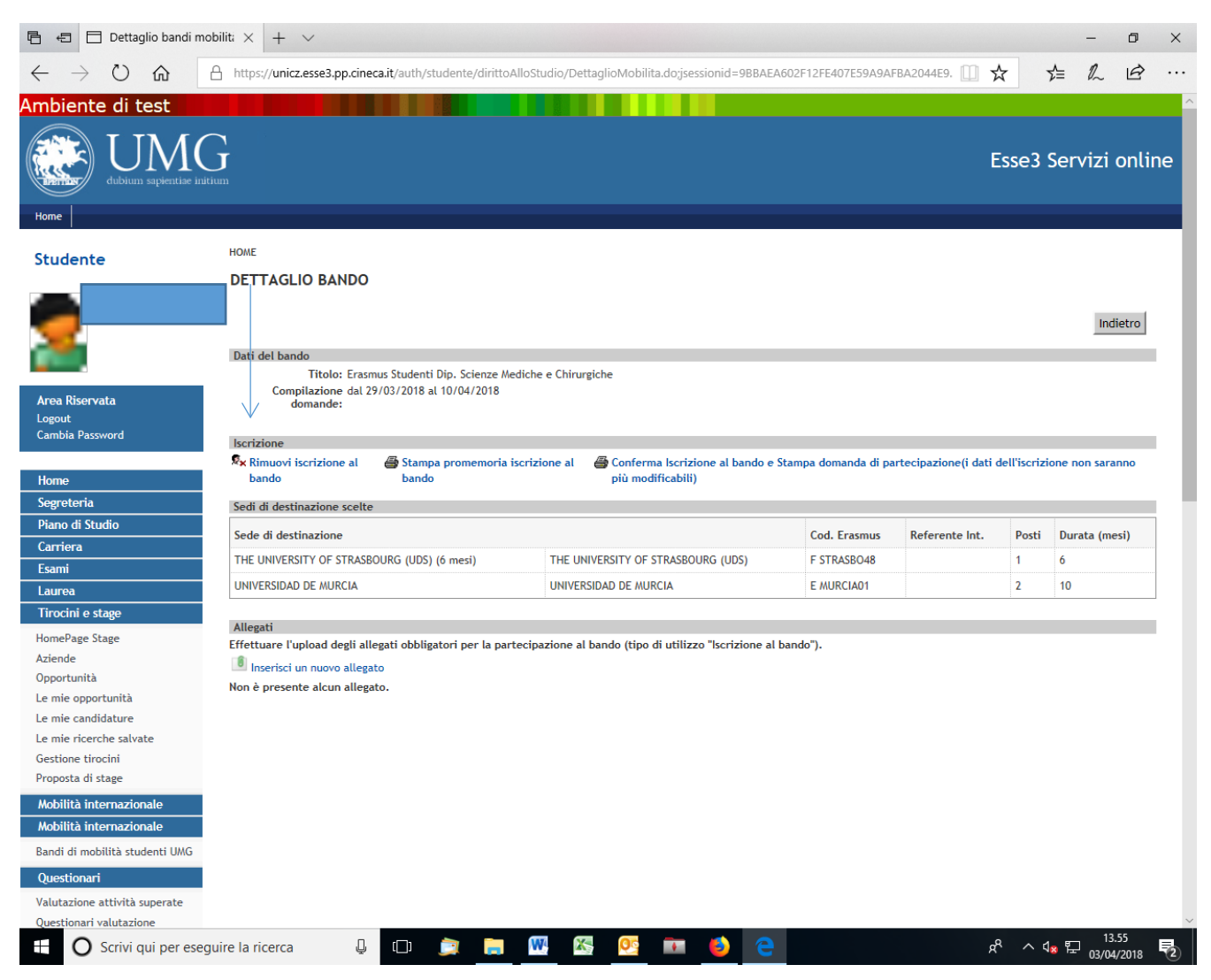

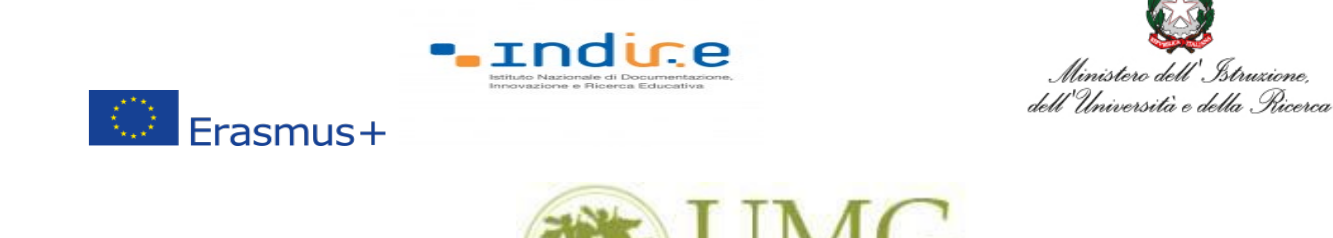

4) Per presentare la domanda **DEVI cliccare** su "**Conferma Iscrizione al bando e Stampa domanda di partecipazione (i dati dell'iscrizione non saranno più modificabili)**" ed infine premere il pulsante "**Conferma".**

dubium sapientiae initium

## **ATTENZIONE!**

- **Se non confermi l'iscrizione non sei nell'elenco degli iscritti;**
- **Una volta selezionata quest'ultima opzione NON sarà più possibile cambiare i dati inseriti. Pertanto, verificare con attenzione che non siano stati fatti degli errori nella compilazione della domanda.**

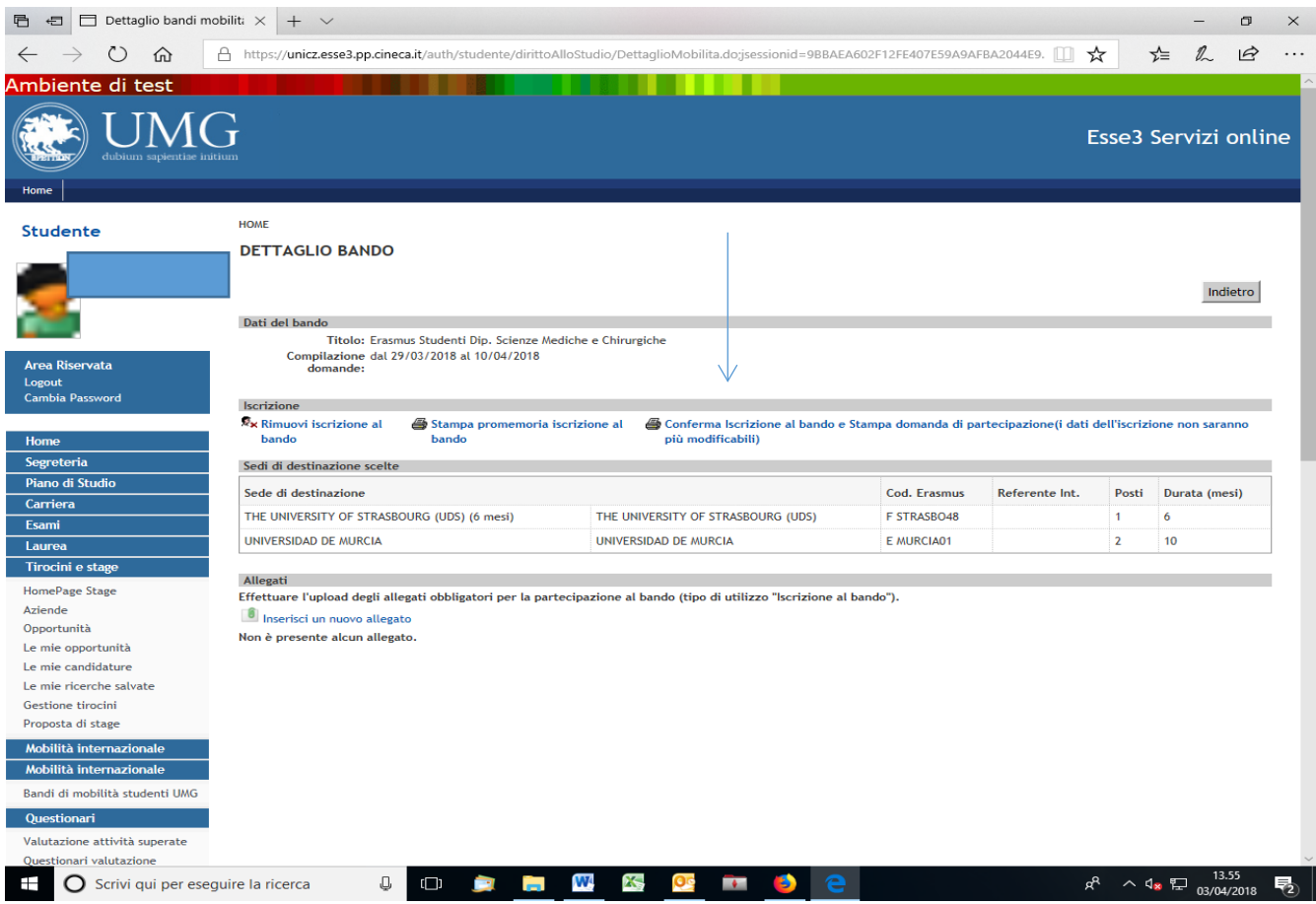

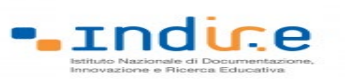

 $\circledcirc$  Erasmus+

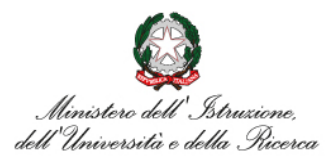

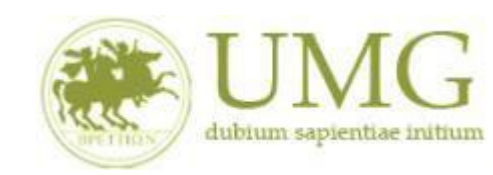

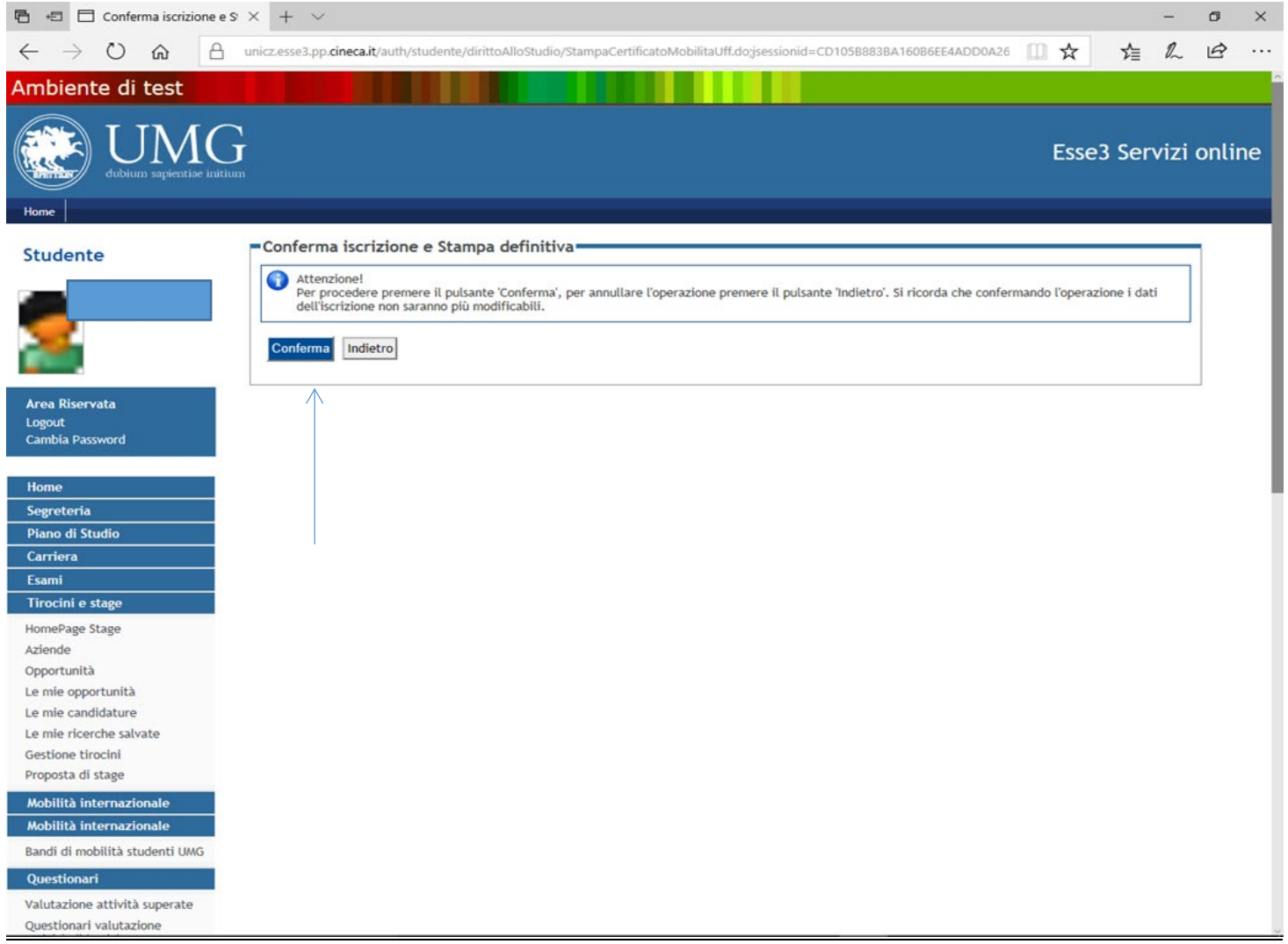